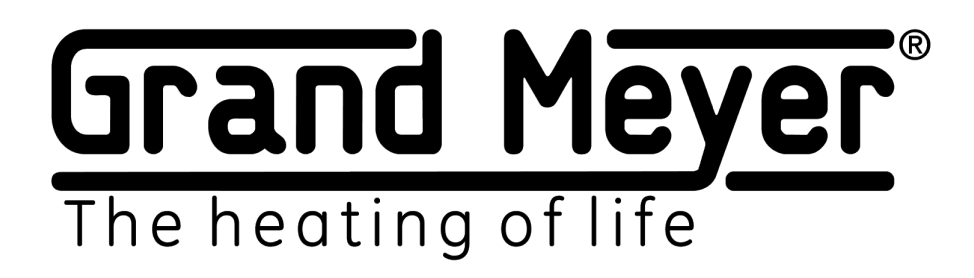

# Wi-Fi thermostat-weather station MST-91Ai

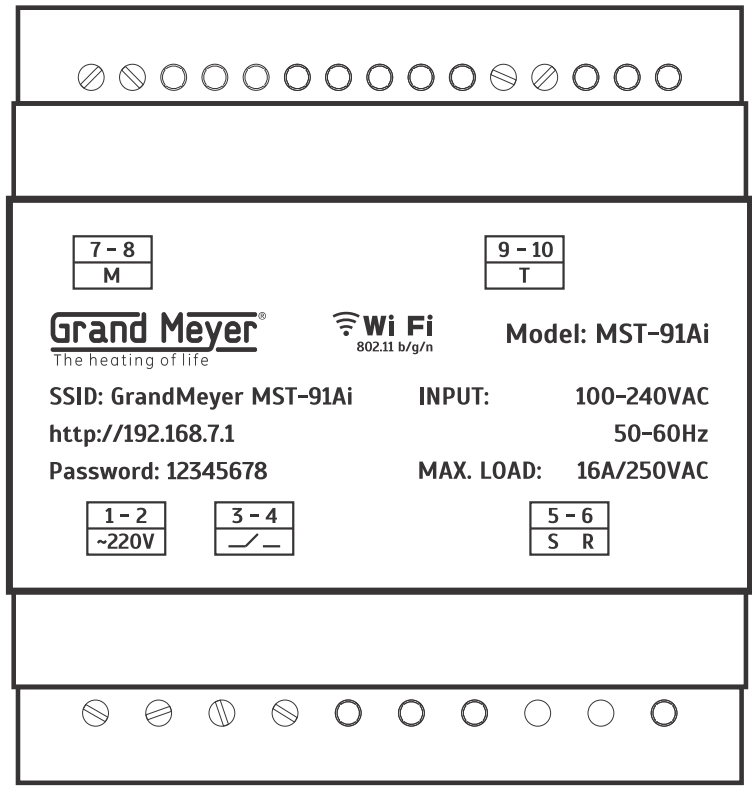

**MANUAL EN**

# **Grand Meyer**®

# Contents

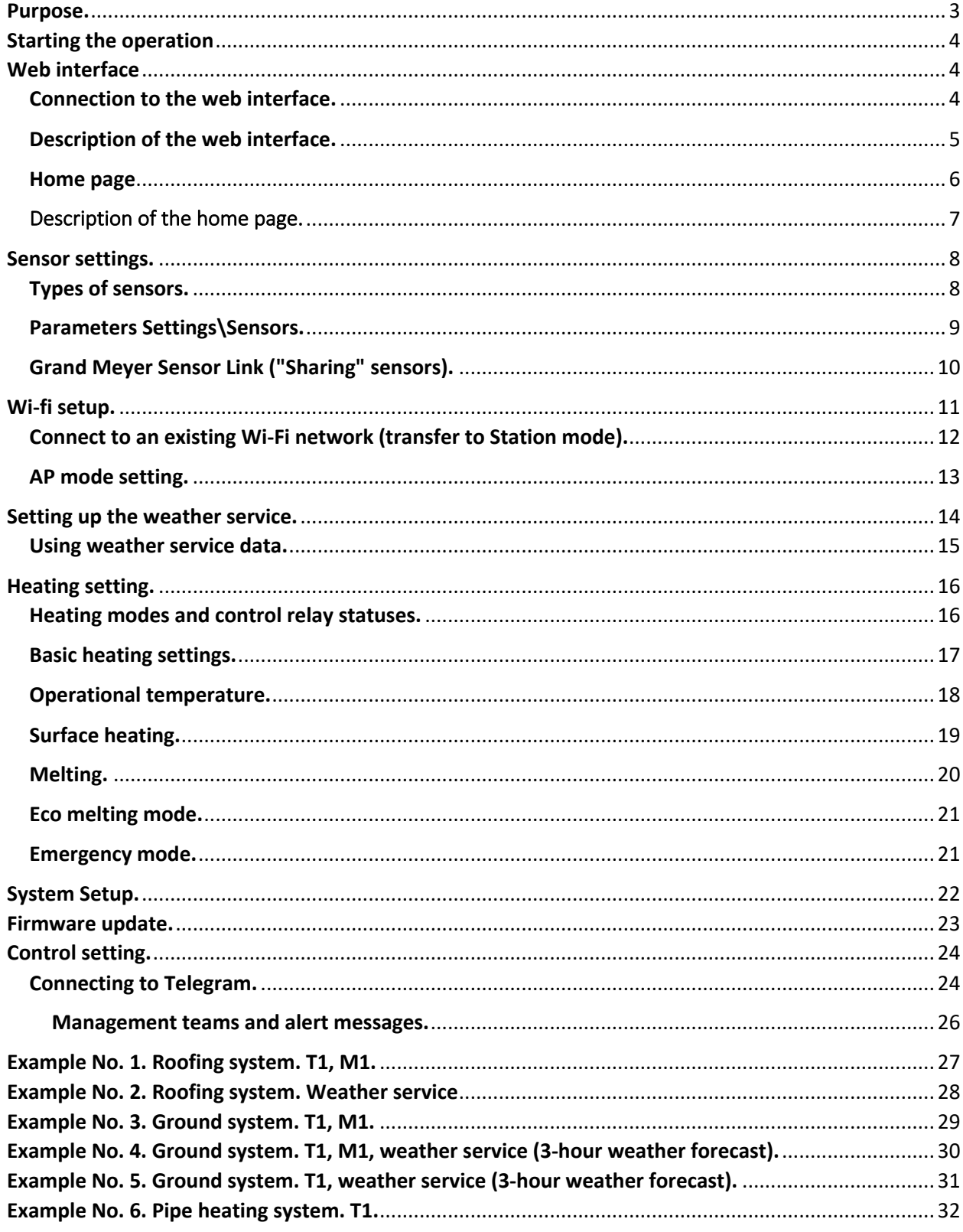

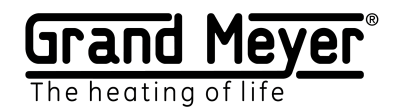

#### **Purpose.**

Wi-Fi thermostat-weather station **MST-91Ai** (hereinafter referred to as the weather station) is designed to control cable anti-icing systems for roofs, open areas, pipelines, and tanks, as well as any other cable systems for electrical heating.

The weather station was designed using dual-core microprocessor technology using the RTOS (real-time operating system), which made it possible to build an exceptionally reliable snow melting system. Using several unique settings and algorithms, our own weather service and technology for remote access to weather station sensor data, we have created a flexible and economical next-gen snow melting system.

The weather station can control one heating system.

The weather station supports the following types of sensors: temperature sensor (air, surface-TS), moisture and precipitation sensor (MPS).

The weather station can work fully autonomously with the Internet weather service (without sensors or using weather service data when the sensors are disconnected/unavailable).

The weather station is configured and managed via the integrated web interface.

This interface allows customersto remotely access to all the functions and settings of the system. It is also possible connecting the weather station to the Telegram messenger for real-time alerts on various events and controlling the weather station (turning the heating zone on and off, etc.).

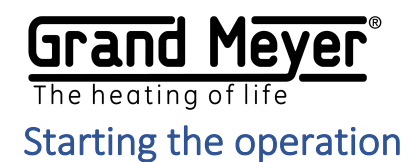

To start the weather station, proceed as follows:

1. Connect and configure (menu "Settings \ Sensors") the necessary sensors and (or) weather service ("Settings \ Weather service"). Sensors can be either local, connected directly to the weather station, or remote, receiving measurements via the Internet from sensors of another weather station.

2. When using the weather service and (or) remote, and (or) local sensors, the measurements of which must be transferred to other weather stations, the weather station must be connected to a Wi-Fi network with access to the Internet. To perform this connection, access the corresponding configuration page of the "Settings \ WiFi" menu.

3. Adjust heating settings according to the requirements at the facility (menu "Settings \ Heating").

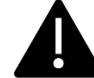

**By default, the weather station is configured to operate the heating system on the roof.**

# Web interface

### Connection to the web interface.

When the device is turned on for the first time, it will be in AP mode.

To connect to the web interface for the first time, please proceed as follows:

- 1. Connect to a Wi-Fi network with SSID (network name): **GrandMeyerMST-91Ai.**
- 2. In the address bar of the browser, enter the local IP address of the device: **192.168.7.1.**
- 3. On the login page, enter the access password: **12345678.**

Connection to the web interface in Station mode (used to connect to the Internet):

- 1. In the browser address bar, enter the local IP address of the weather station.
- 2. On the login page, enter the access password.

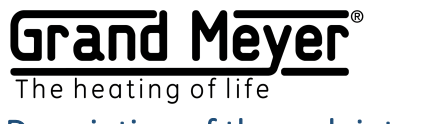

Description of the web interface.

The device has an adaptive web interface design, which ensures its correct and convenient display on devices with various screen resolutions, both on a mobile device and a computer.

Supported browsers: Chrome, Opera, Firefox, Safari, IE, EDGE.

The web interface is used to configure the weather station (automatic and manual control of the heating system).

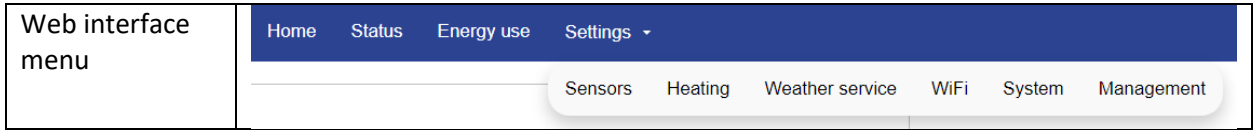

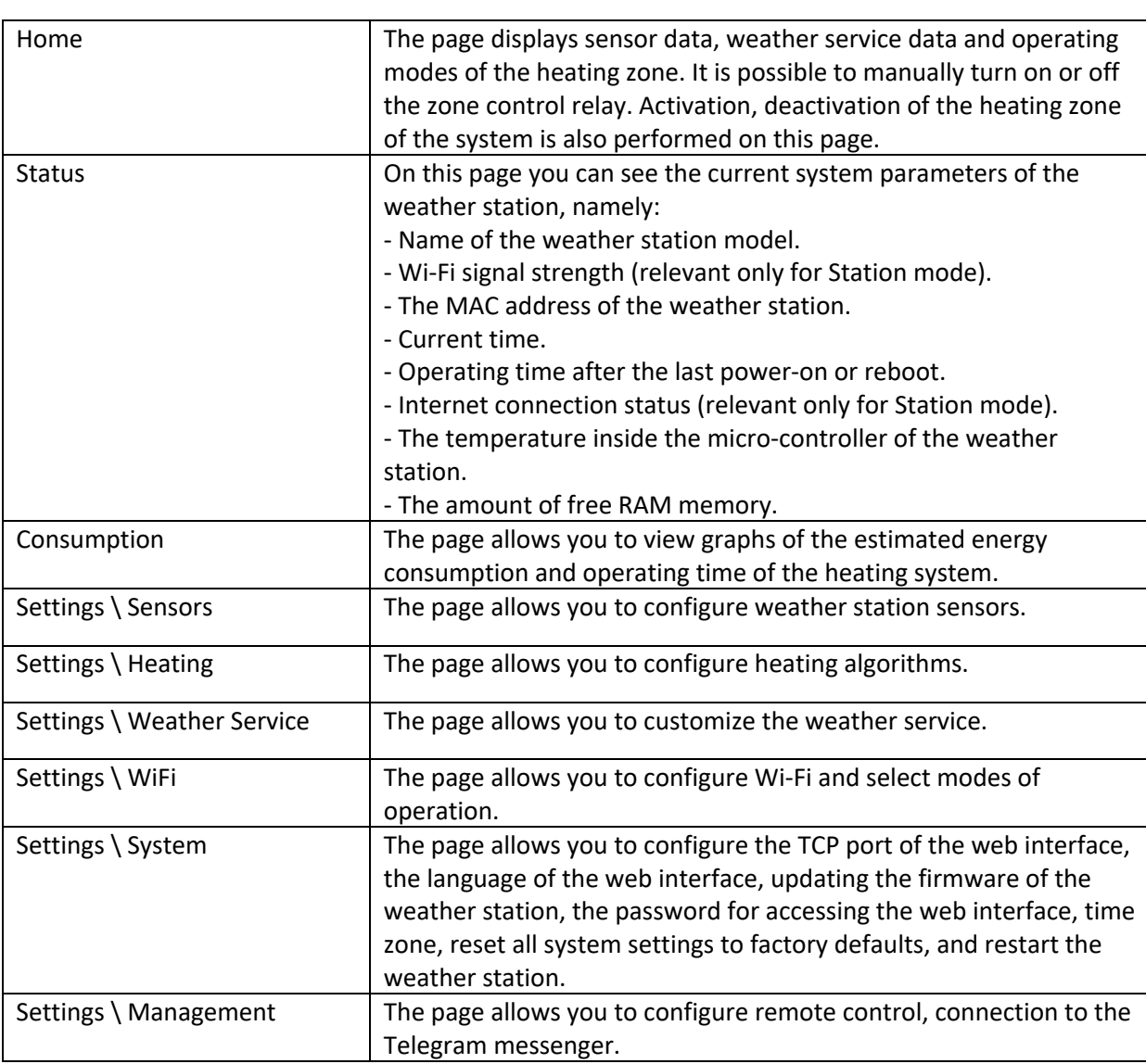

#### **Web UI Pages**

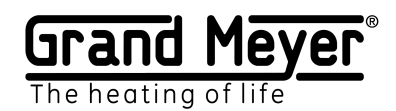

# Home page

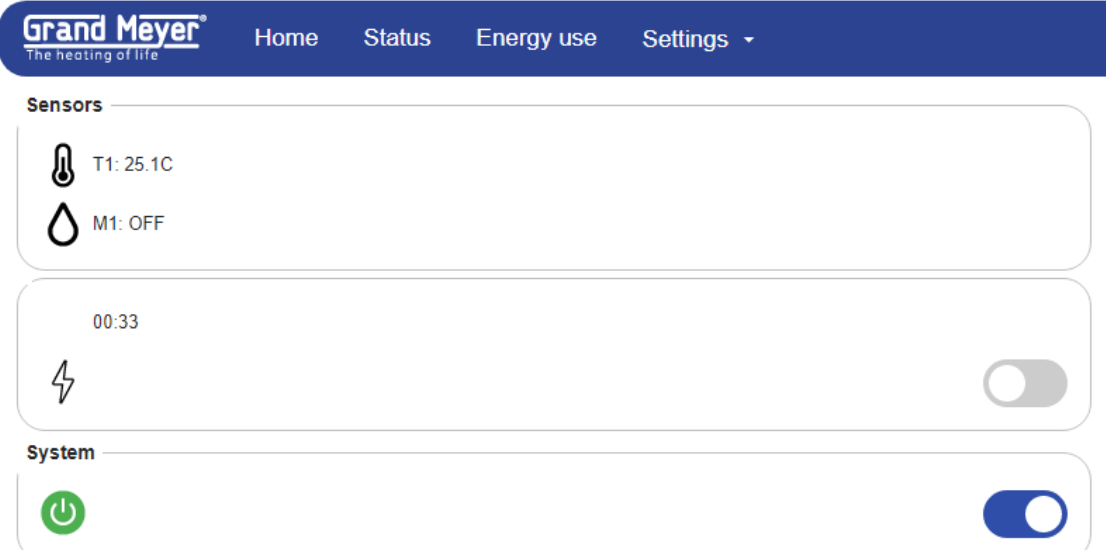

The page displays the current state of the system: readings of sensor measurements, weather data, current operating conditions of the heating zone. Additionally, you can force the heating, using the manual mode from this interface. In this mode, the control relay will be on, the time set in the heating setting. In emergency situations, it is possible to quickly turn off the operation of all zone modes, for this there is a switch in the "System" section, after it is deactivated, the control relay will be off until the next system activation.

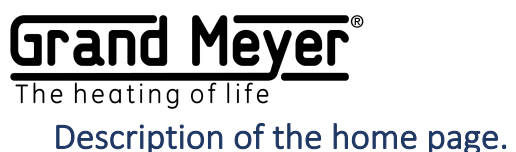

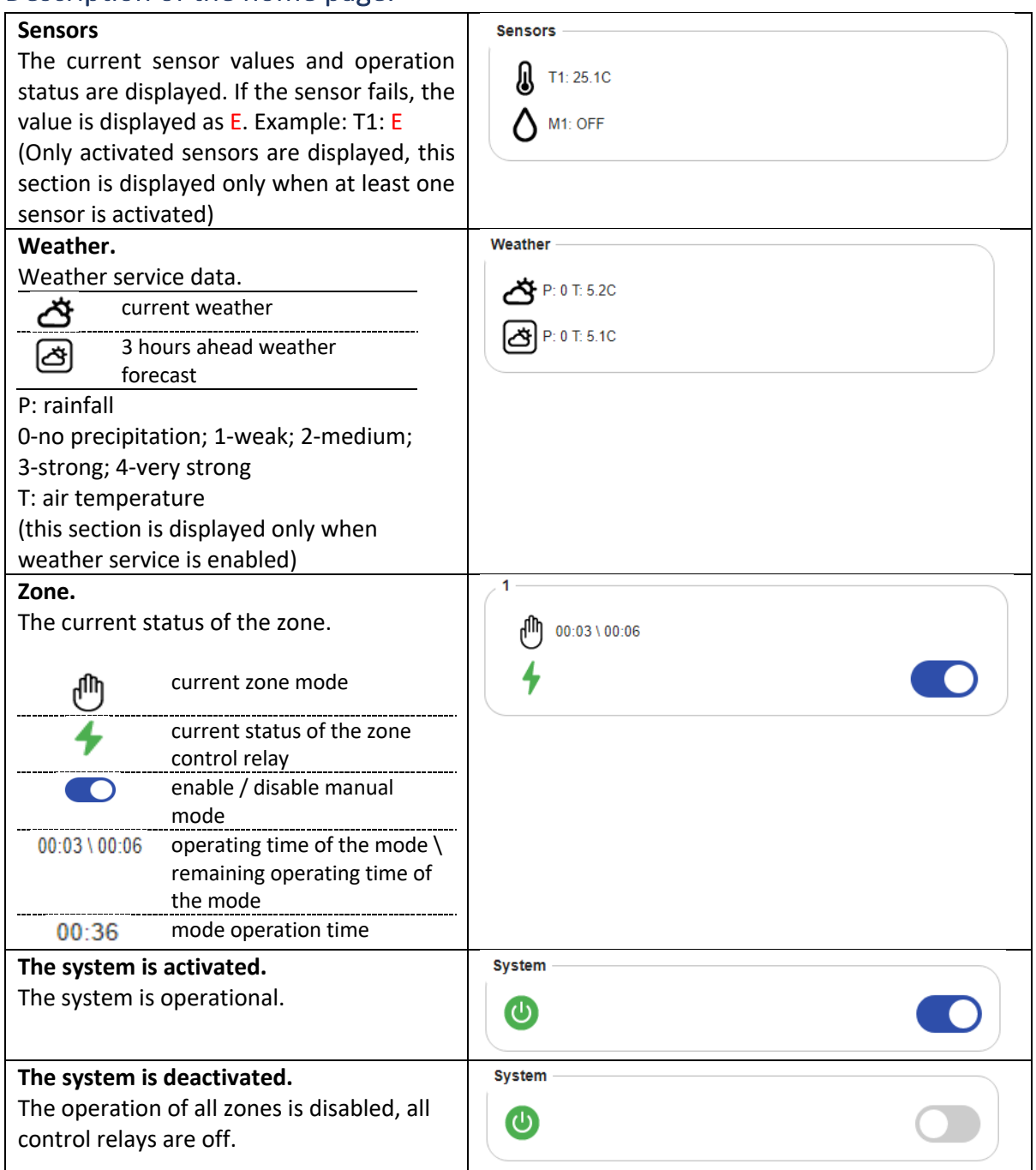

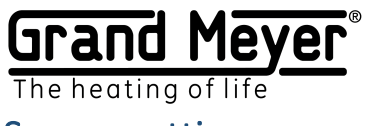

# Sensor settings.

When using sensors, proper installation and connection are important. Installation recommendations as well as the wiring diagram can be found in the Installation Guide.

## Types of sensors.

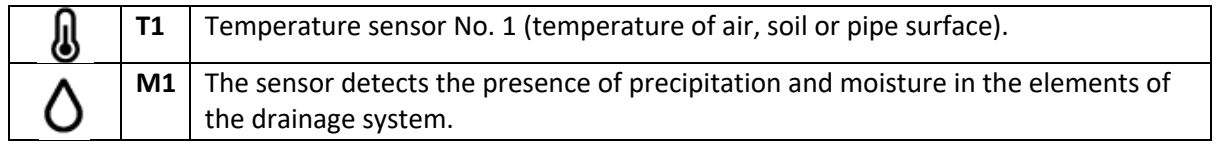

Current sensor data and their status can be seen on the Home page. The E value of the sensor indicates an error or the sensor is in a malfunctioning state.

#### **Sensor Values**

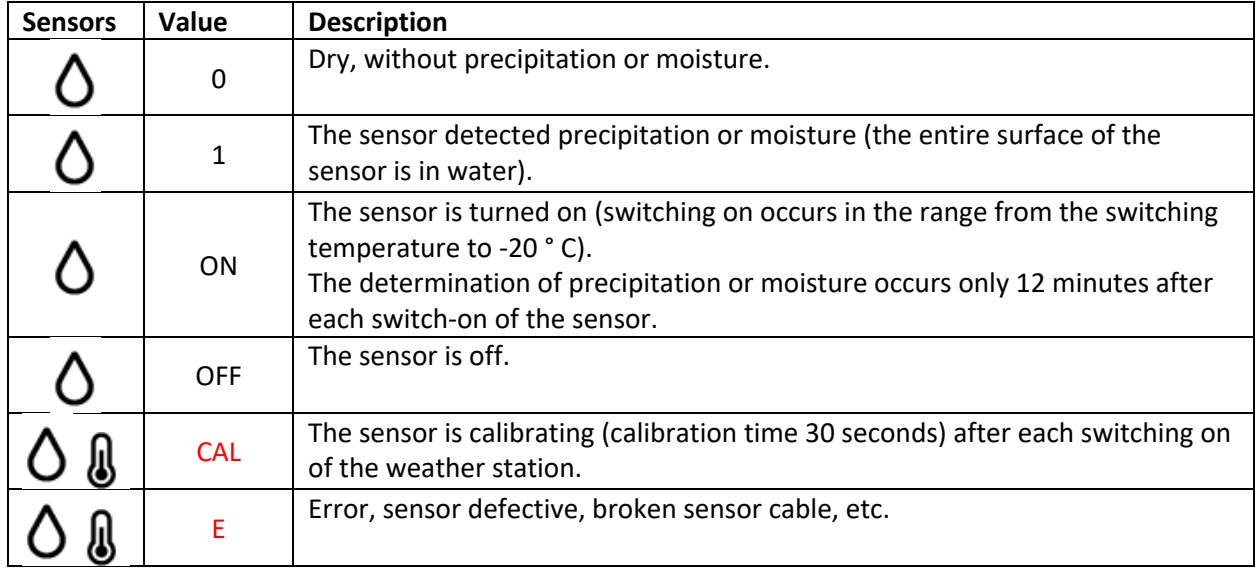

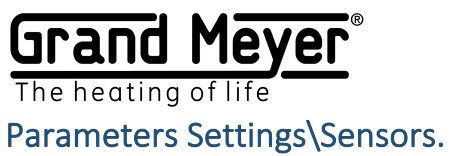

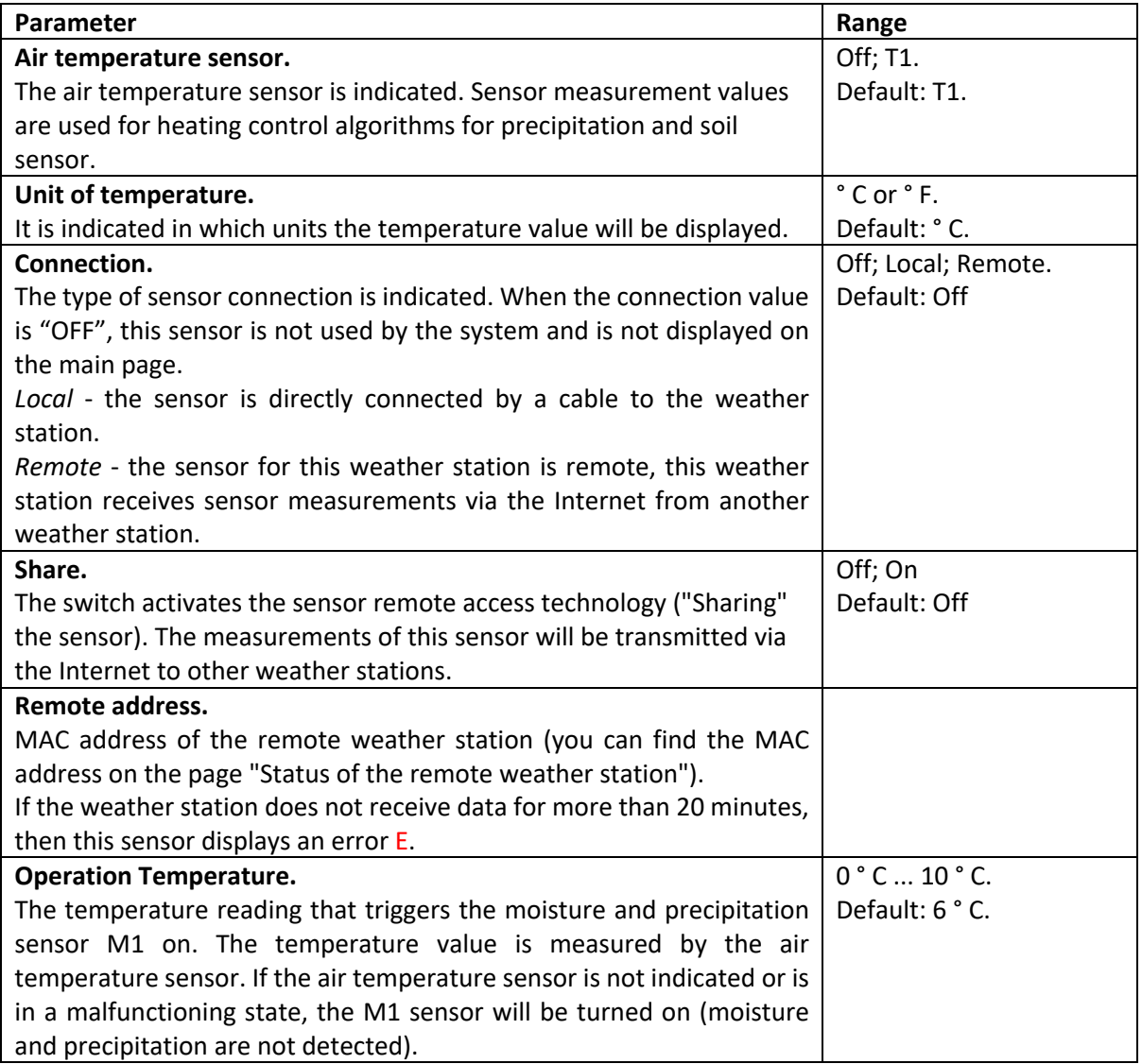

To save the settings, click the "Save" button.

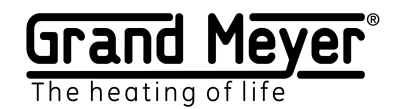

# Grand Meyer Sensor Link ("Sharing" sensors).

This technology allows transferring sensor measurement data from one weather station that employs a local cable connection to an unlimited number of other weather stations using the Internet. It is convenient to use the technology at objects with several buildings, making it sufficient installing a precipitation and air temperature sensor connected to the ports of the weather station only on a single building. Weather station(s) on other buildings of the object can receive this information via the Internet without the installation of local sensors.

Example:

Weather stations 1 and 2 are installed at different buildings at the same site. A temperature sensor is connected to weather station 1 to port T1, weather station 2 receives T1 sensor data from weather station 1 via the Internet. See settings and operation diagram in the figure below:

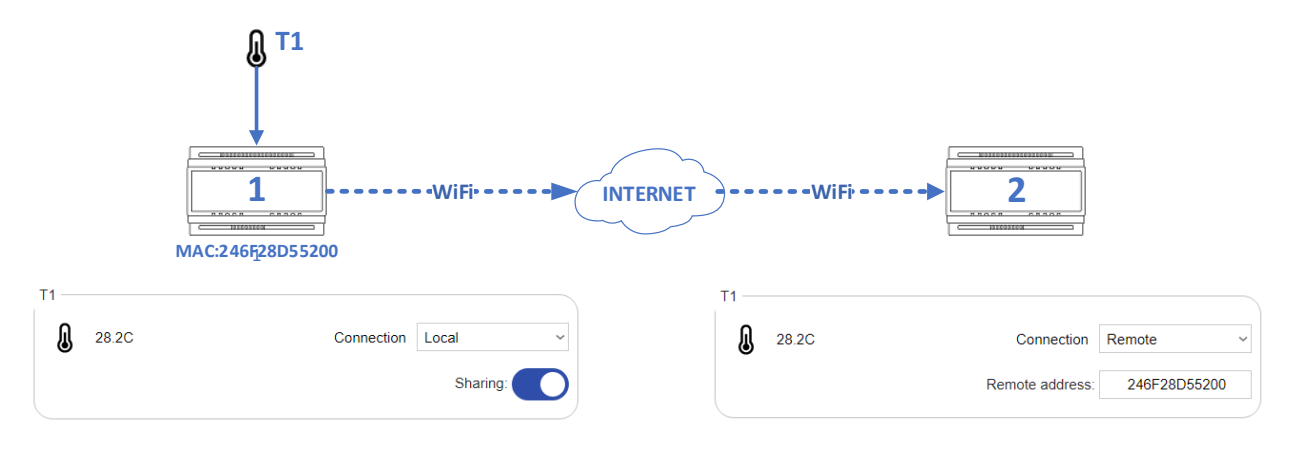

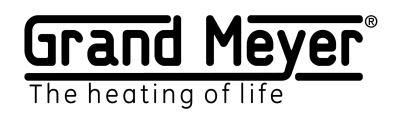

# Wi-fi setup.

On the Settings \ WiFi page, you can configure the device to operate in Station mode or in AP mode.

The recommended minimum Wi-Fi RSSI signal level is at least -70dBm.

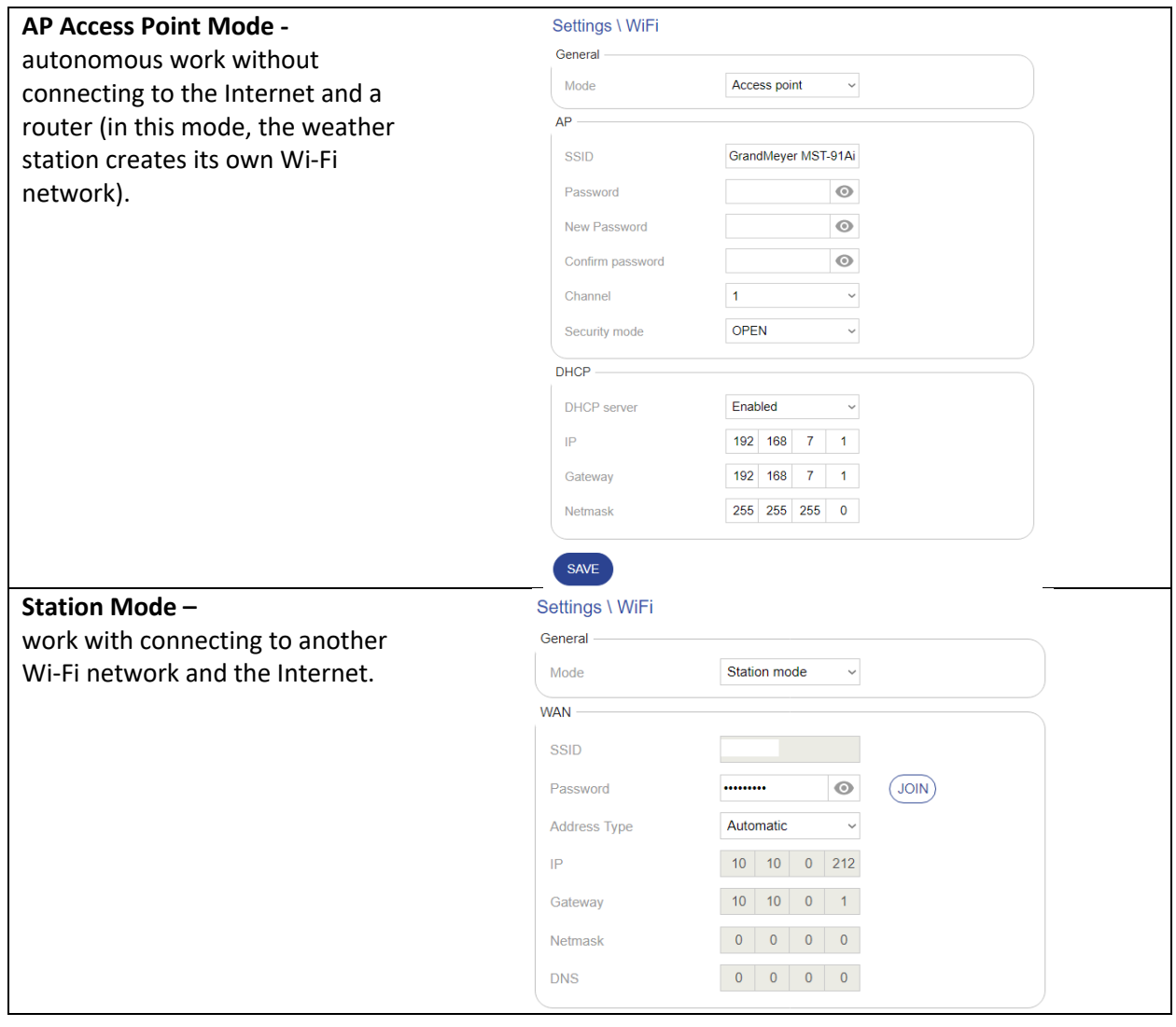

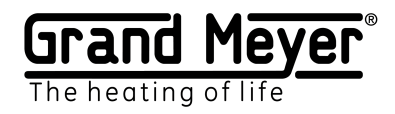

# Connect to an existing Wi-Fi network (transfer to Station mode).

To connect the device to an existing Wi-Fi network and the Internet, you must:

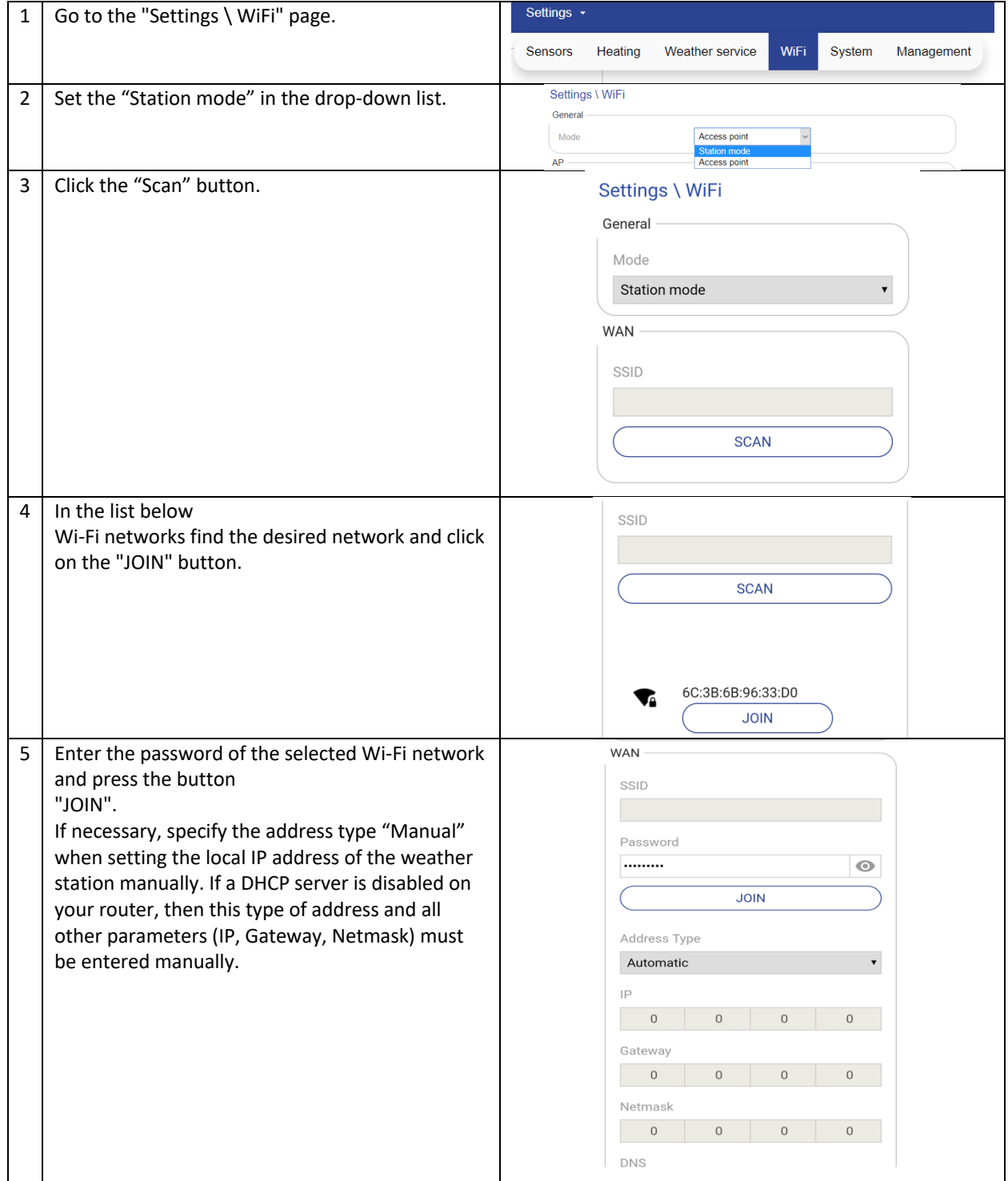

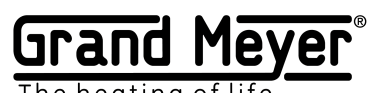

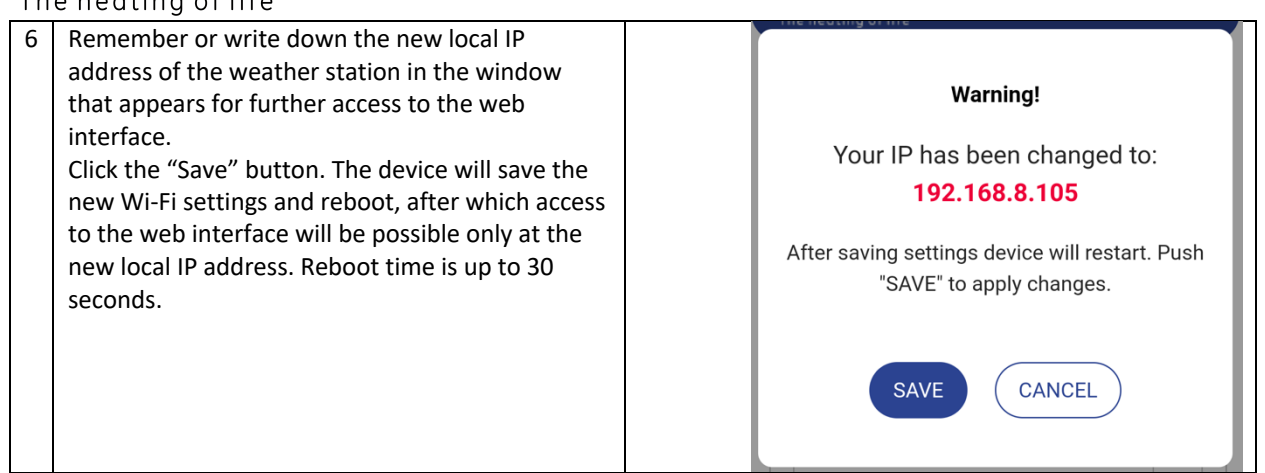

# AP mode setting.

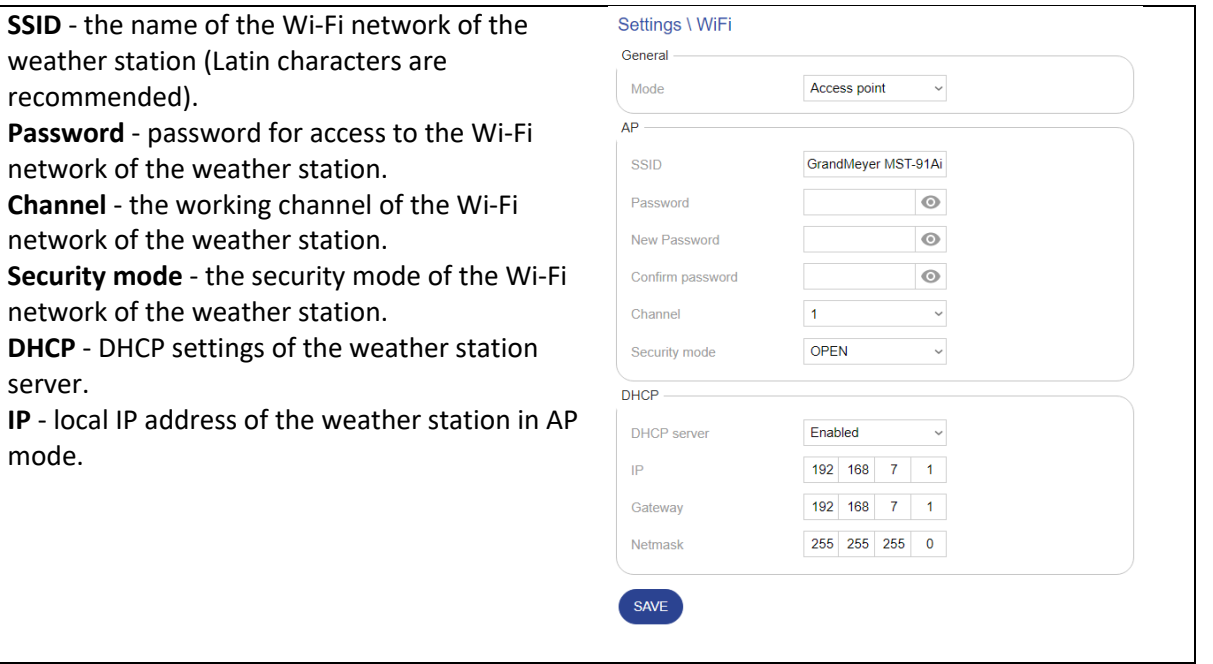

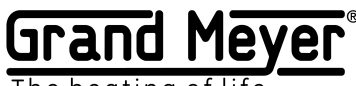

The heating of life

# Setting up the weather service.

The weather service uses data from more than 200,000 ground stations located around the world and satellite weather radar data. This allows getting accurate weather information.

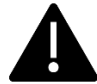

To use the system on the ground or to heat pipes, you must use a soil temperature or pipe surface sensor.

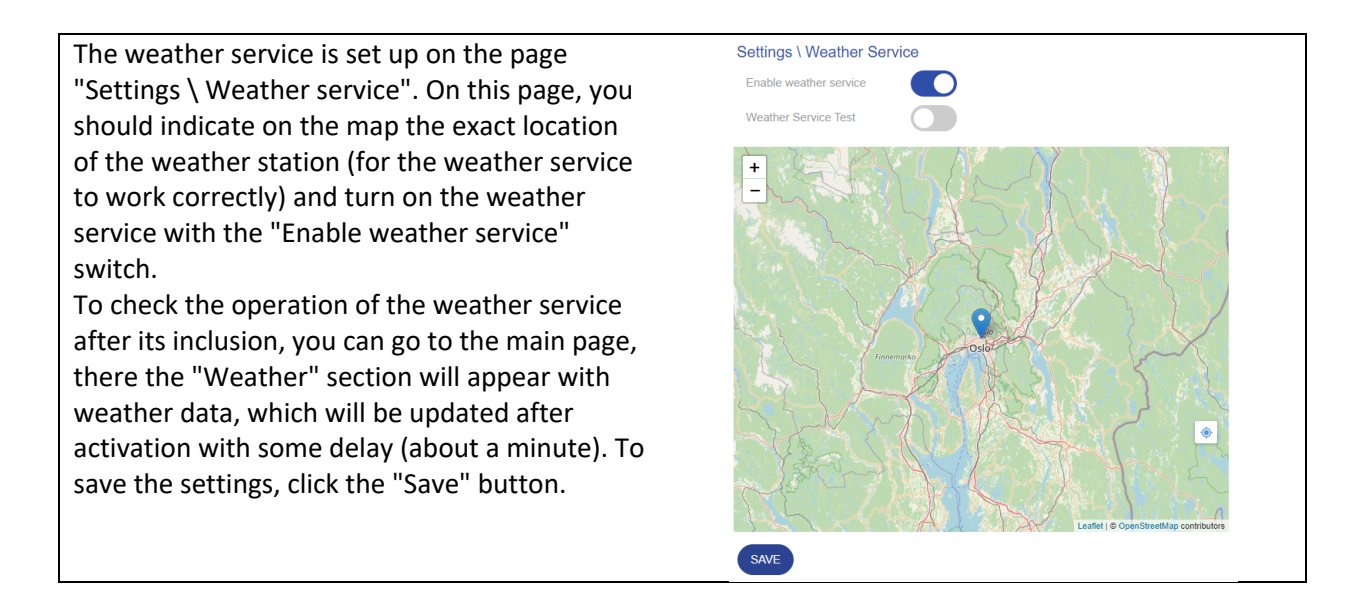

In the absence of weather service data for more than 3 hours, the weather station will consider the weather service unavailable and will reflect this on the main page. The weather station will go into Emergency mode.

For checking the operation of weather station algorithms and zone settings, it is possible to enable Test mode. To enable Test mode, turn on the "Weather Service Testing" switch. This will make it possible to send arbitrary weather conditions to the given weather station via the Internet using special software.

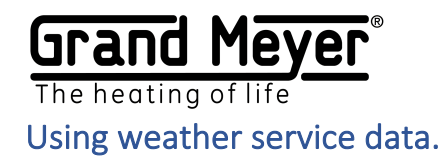

The weather service provides the following data: air temperature, precipitation, etc.

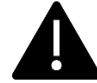

To use the weather service data, you need to activate it in the heating settings.

There are the following rules for using weather service data (provided that the weather service is activated in the zone and included in the system):

**1.** If the sensor selection field is set to **"Off"** or **"WS"**, and in the field "Heating temperature" - **"WS"**, then weather service data will be used instead of sensor data. Weather service is the main and only data channel for the sensor for the selected zone.

For example:

**"Off"** is set in the temperature sensor field or **"WS"**, and in the field "Heating temperature" - **"WS"** - the system uses the air temperature forecast by the geographical location of the weather station.

**"Off"** is set in the field of the precipitation sensor or **"WS"**, and in the field "Heating temperature" - **"WS"** - the system uses the forecast of precipitation level by the geographical location of the weather station.

**2.** If a value other than **"Off"** is indicated in the sensor selection field or **"WS"**, and in the field "Heating temperature" the value is different from **"WS"**, i.e. if a really connected sensor is selected, then the data of the selected sensor is used while it is in working condition. If this sensor fails, the system starts using weather service data. Weather service in this case is a backup data channel.

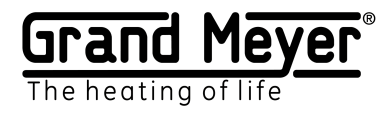

# Heating setting.

The weather station provides only one heating zone.

Setting the heating operation is performed on the page "Settings \ Heating".

Heating setting is carried out by activating the necessary operating modes. Thus, flexibility and simplicity of heating settings for different systems are achieved.

It is possible to transfer the settings of the heating zone between weather stations. To do this, use the **"Download"** and **" Loading"** buttons on the "Settings \ Heating" page.

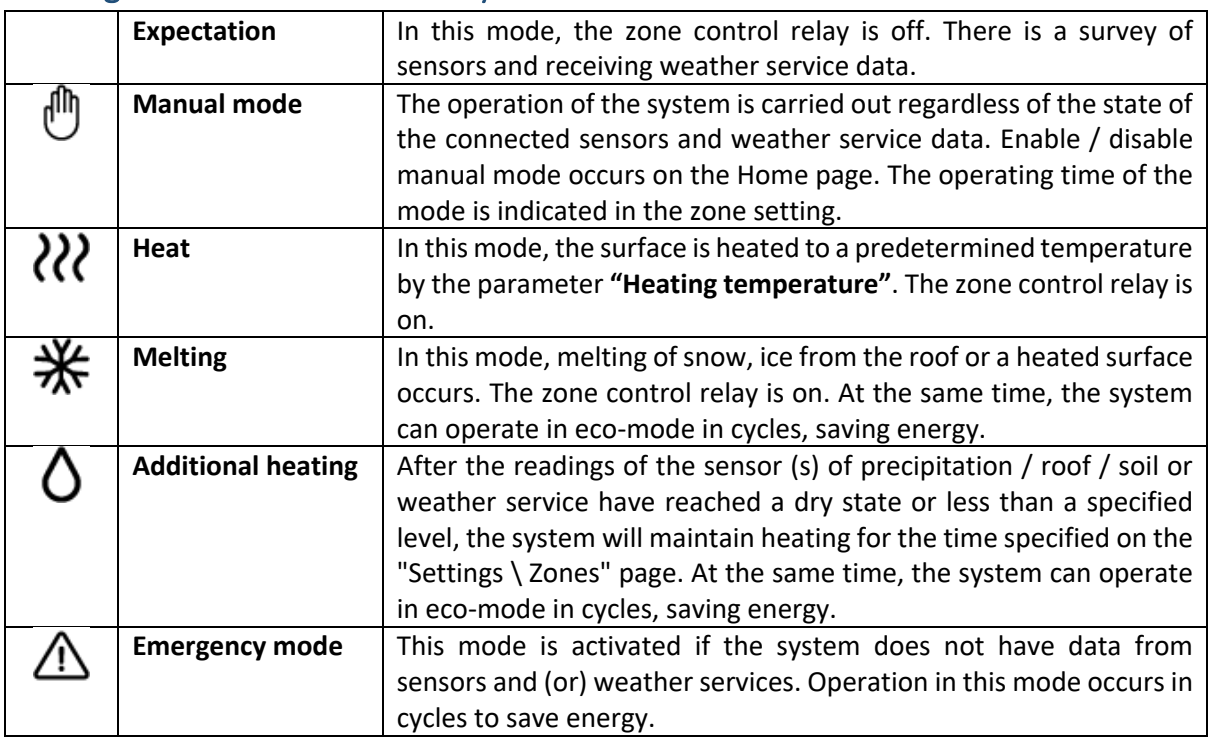

### Heating modes and control relay statuses.

#### **Control Relay Statuses**

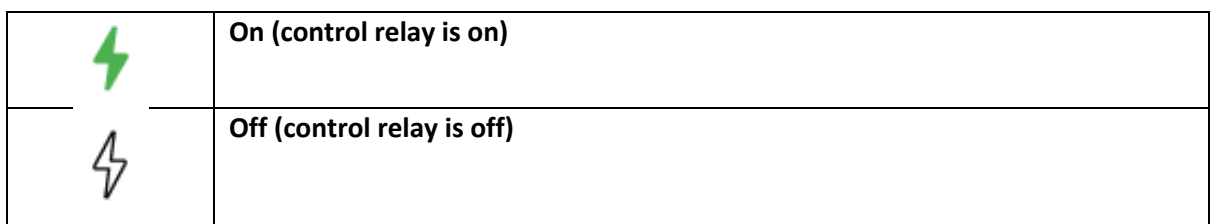

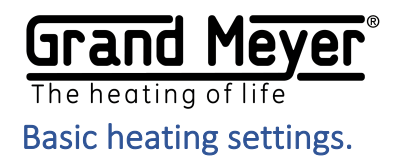

This section indicates the main heating parameters.

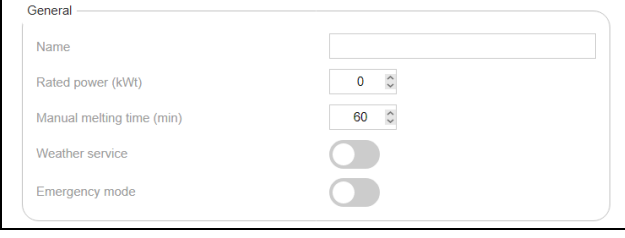

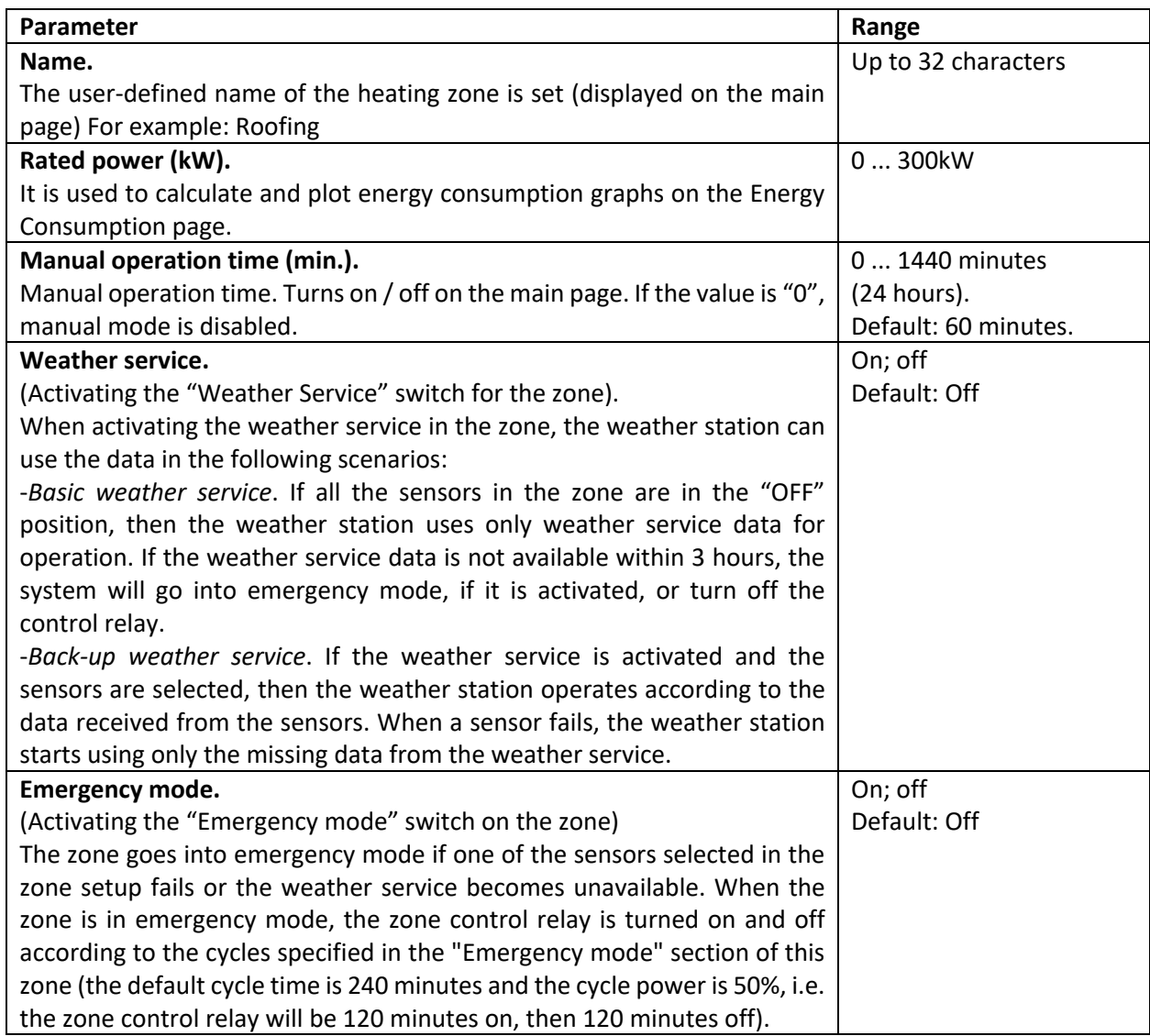

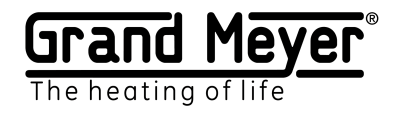

# Operational temperature.

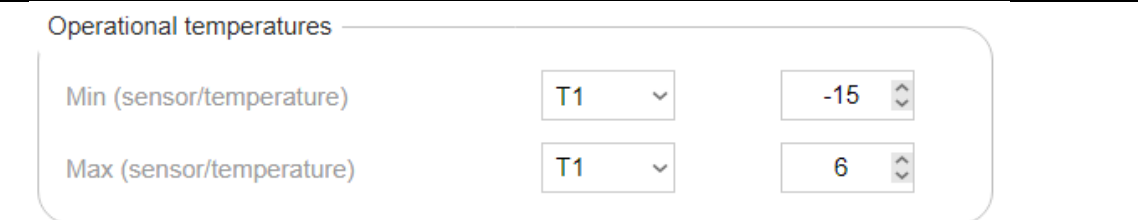

The minimum and maximum temperature of the weather station modes are indicated. When the temperature goes beyond this range, the status of the heating zone goes into standby mode, and the control relay goes into off state.

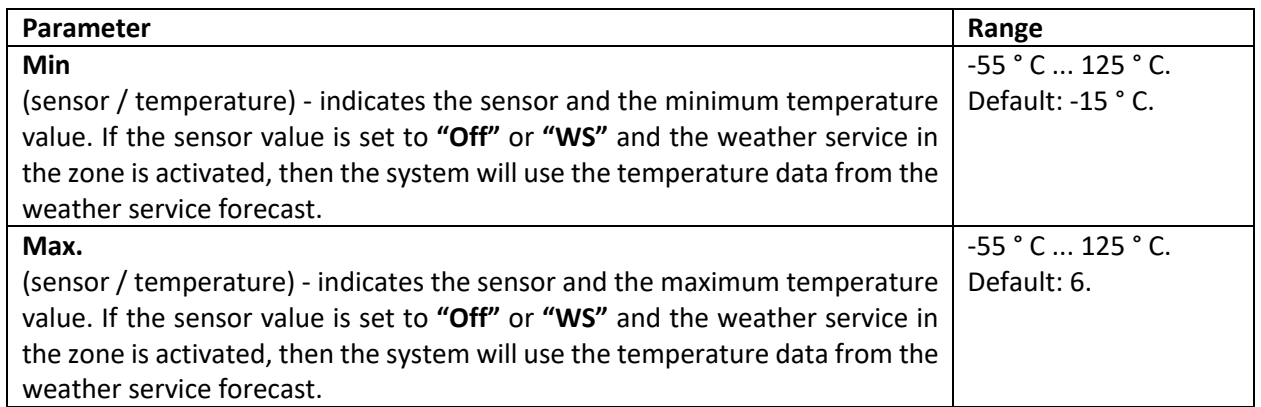

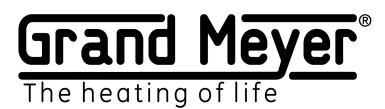

# Surface heating.

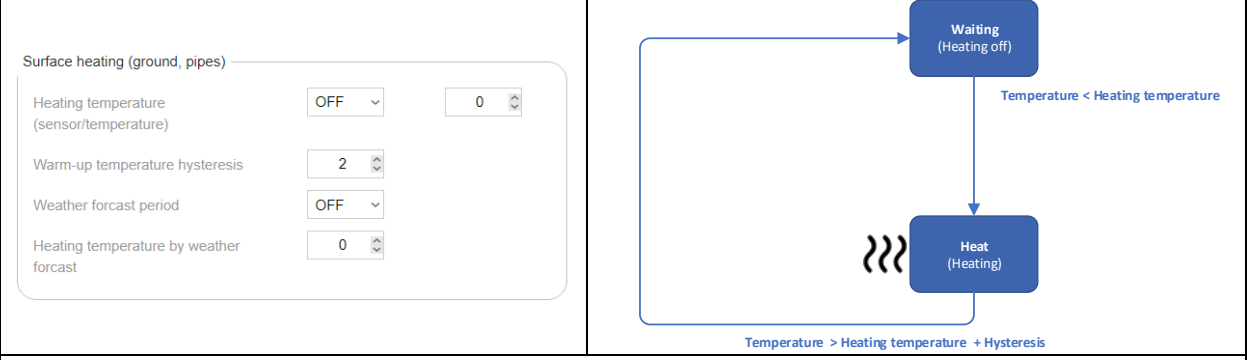

The surface heating mode is utilized for preheating outdoor areas, heating pipes, etc. (In this mode, for outdoor heating systems, there is the possibility of significant energy savings when using the weather service, namely: do not turn on the surface heating whenever the surface temperature drops below the parameter in the **"Heating temperature"** field, but turn it on only if in the weather service forecast during the time specified in the **"Weather forecast period"** field there is precipitation, the air temperature is lower than the value in the **"Weather forecast heating field"** and the current surface temperature is lower than the one set in the **"Heating temperature"** field.)

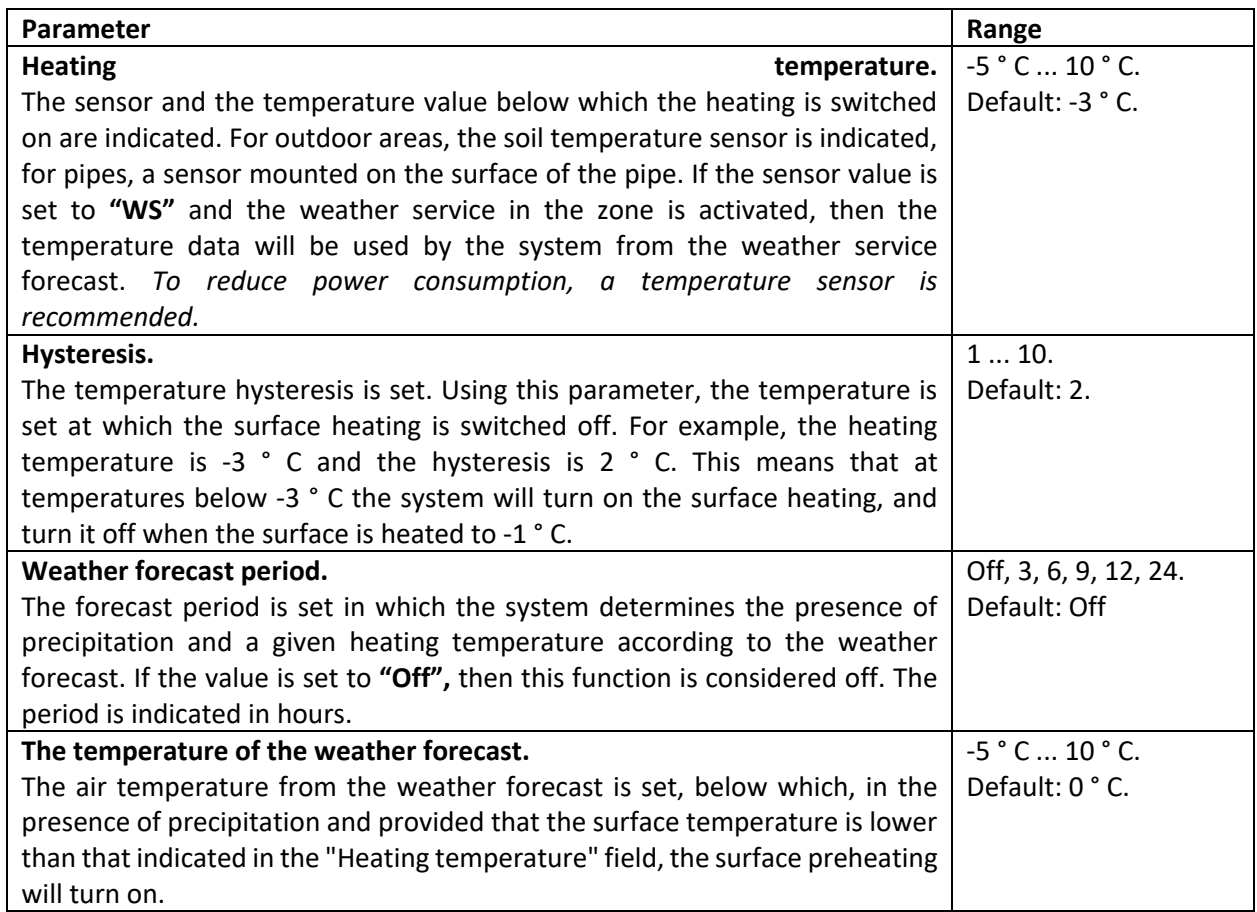

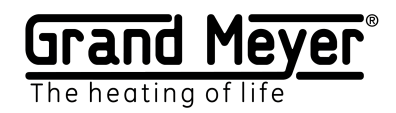

#### Melting.

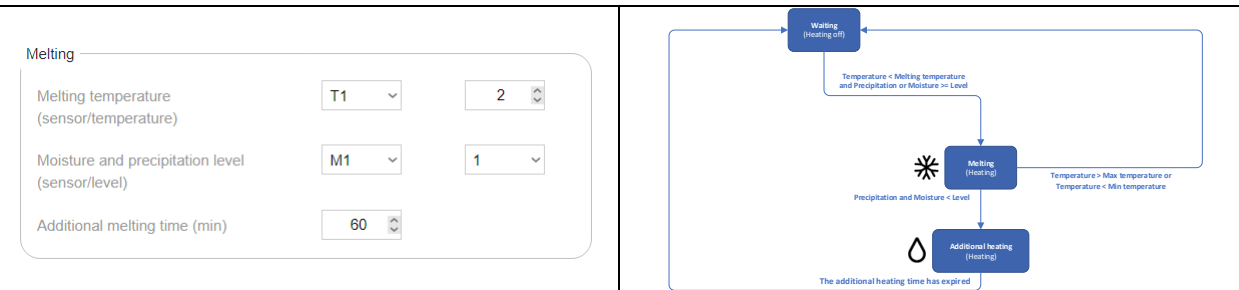

The mode is utilized for anti-icing systems for roofs and outdoor areas.

This mode is activated in the presence of precipitation and moisture (when using roof or soil sensors) or in the presence of precipitation in the forecast of the weather service (when using the WS) and when the temperature is lower than that setting in the **"Thaw temperature"** field. If during operation of this mode the system determines the absence (level is 0 or a level below the set) of precipitation and moisture (when using roof or ground sensors) or the absence (level is 0 or a level below the set) precipitation is predicted by the weather service (when using the WS) , the system will go into additional heating mode. If during operation of the Melting mode the value of the parameter in the **"Ambient temperature"** field is outside the specified range, the system will go into standby mode and the zone control relay will be turned off.

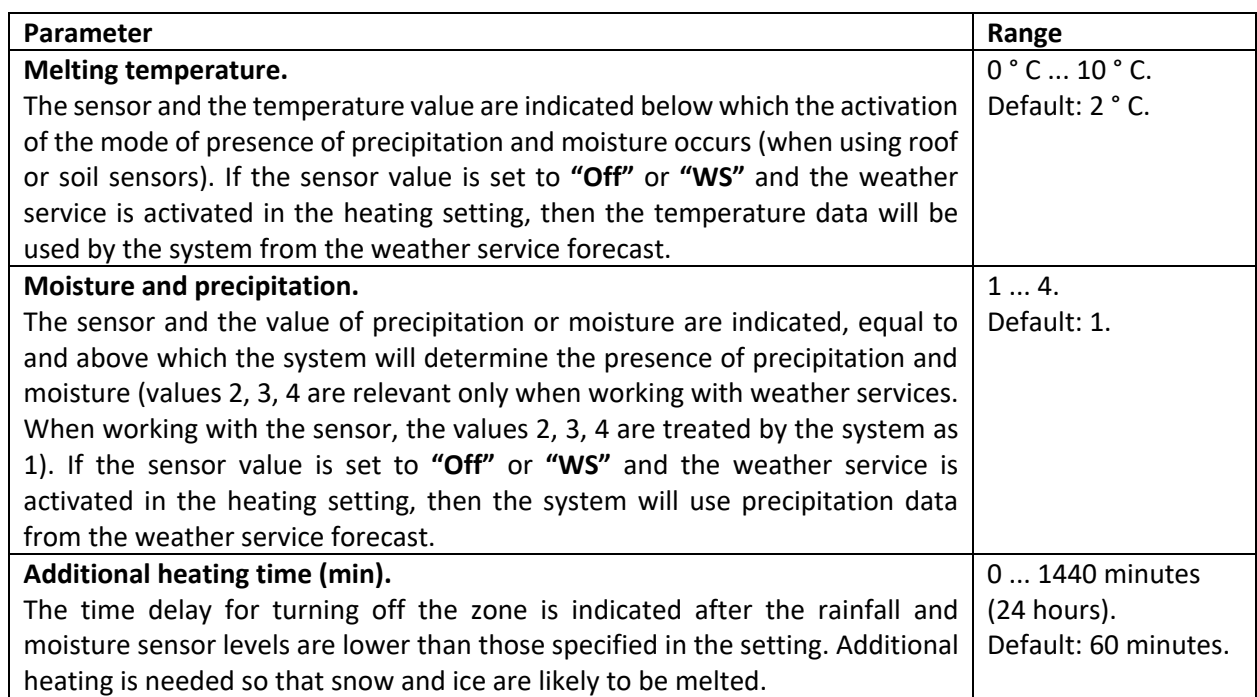

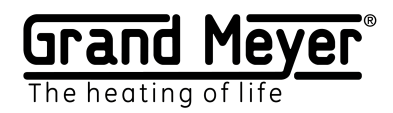

### Eco melting mode.

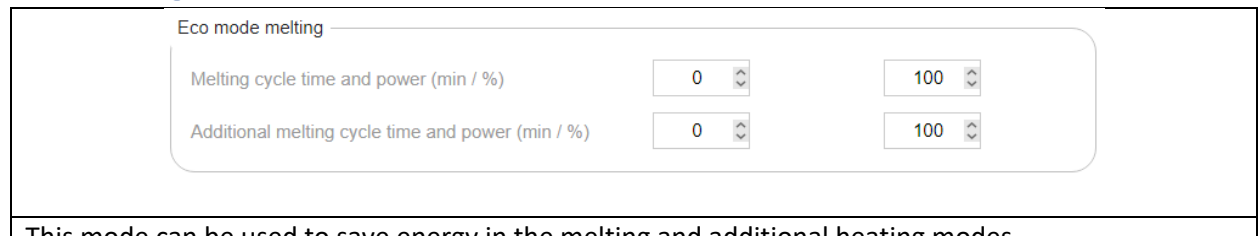

This mode can be used to save energy in the melting and additional heating modes.

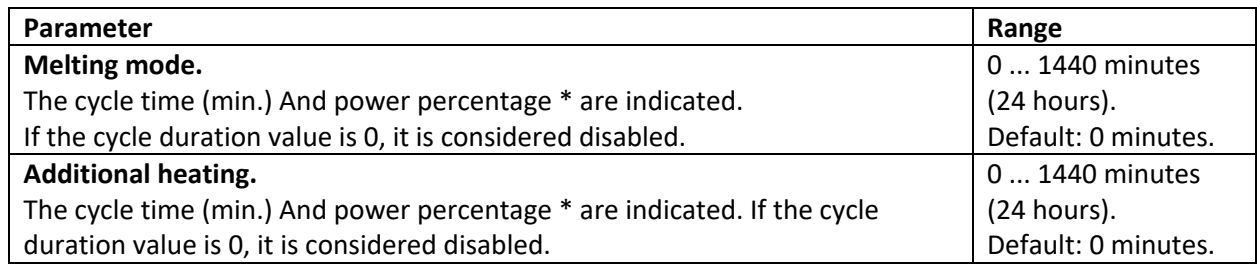

# Emergency mode.

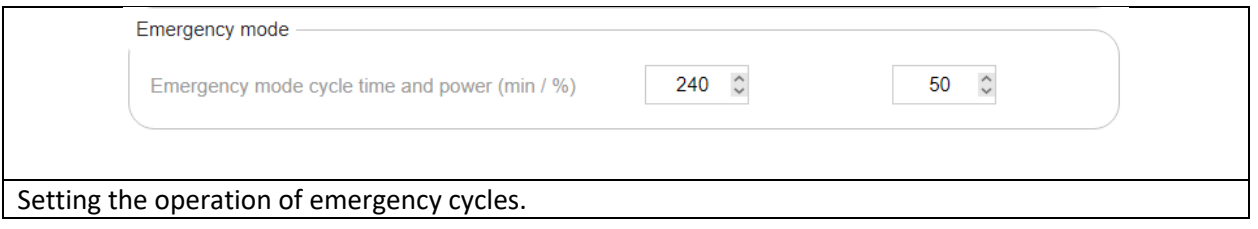

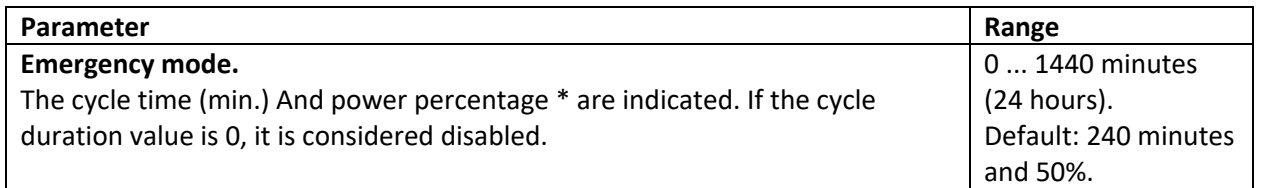

\* Power percentage is the percentage of time of the total cycle time when the zone control relay is turned on.

Example:

Cycle time 100 min. and a power percentage of 30% means that 30 min. the control relay will be on, and 70 min. off, then again 30 minutes. included and 70 min. off etc.

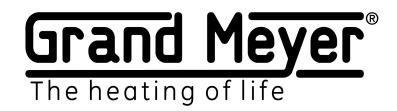

# System Setup.

The page allows you to configure the TCP port of the web interface, the web interface language, the firmware update of the weather station, the password for accessing the web interface, time zone, reset all system settings to factory defaults, and restart the weather station.

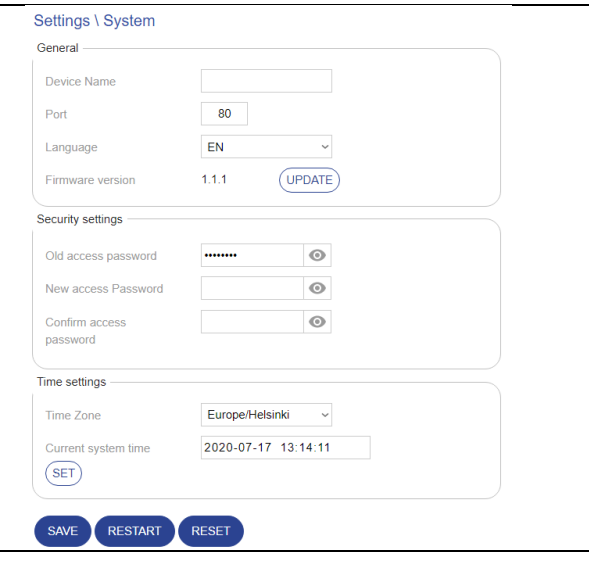

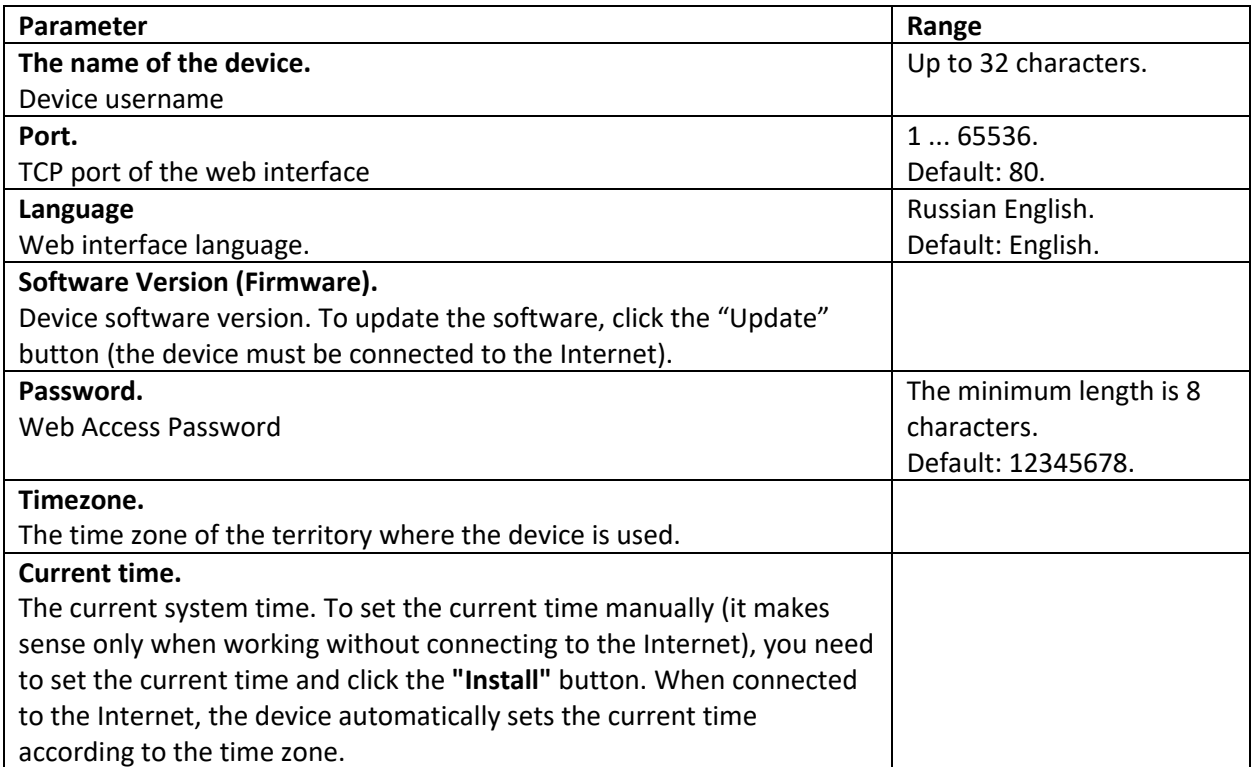

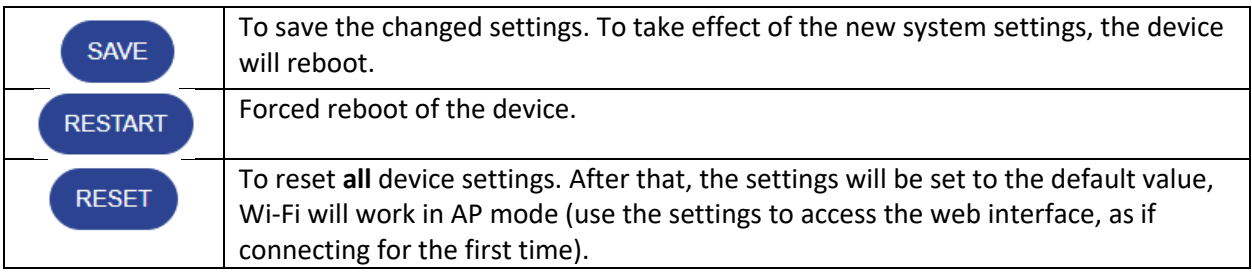

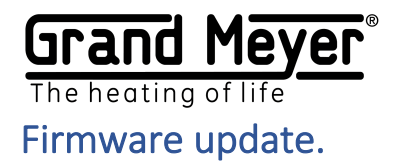

To update the Firmware (FW) of the weather station, you need to go to the "Settings \ System" page of the web interface. To perform the update, the weather station must be connected to the Internet.

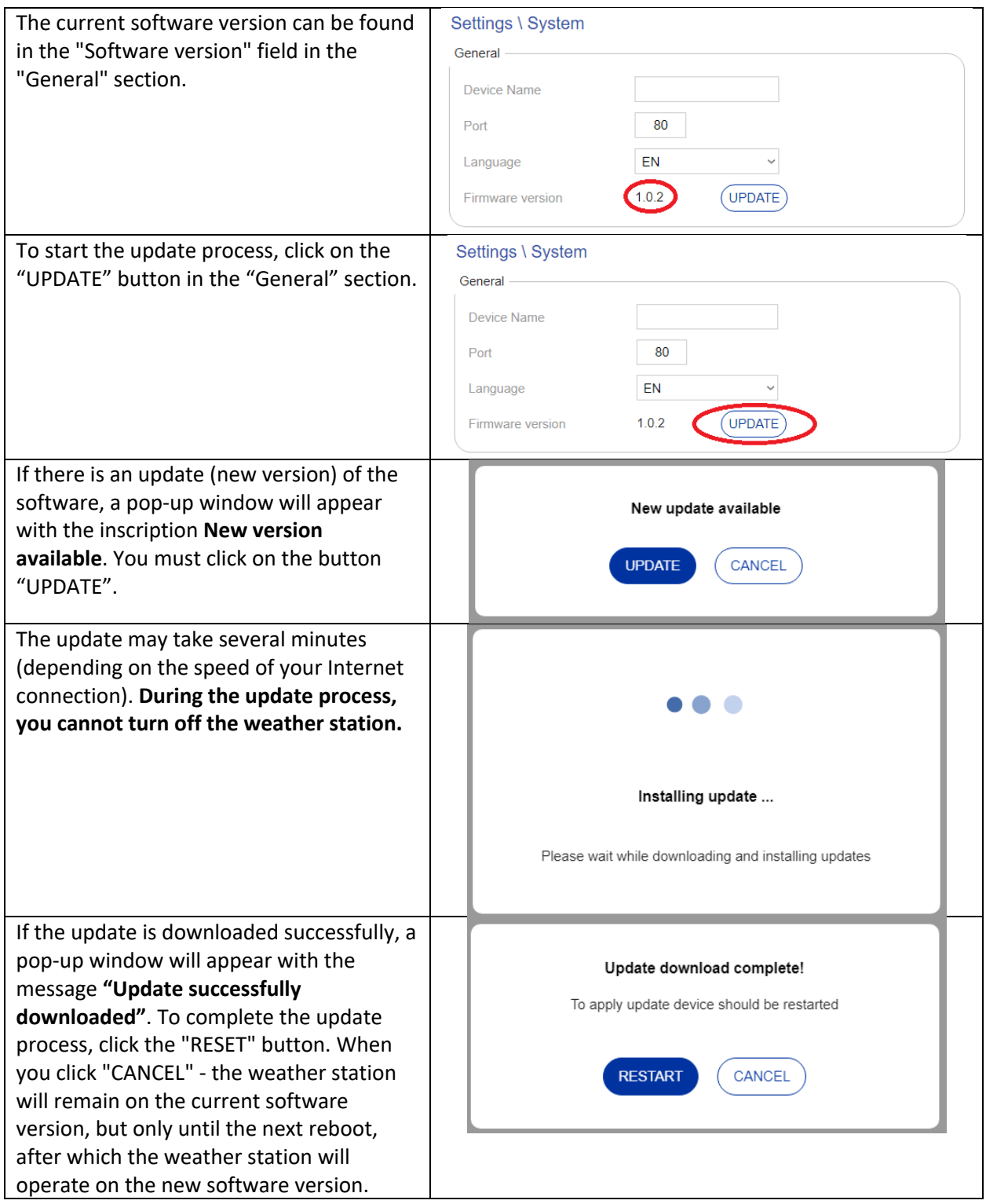

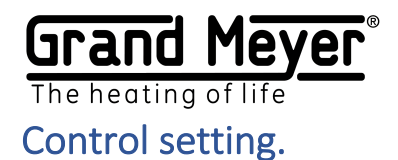

On this page, configure remote control of the weather station: remote inclusion of the zone's manual mode, emergency shutdown of the system, receipt of alerts about various events (failure of sensors, etc.)

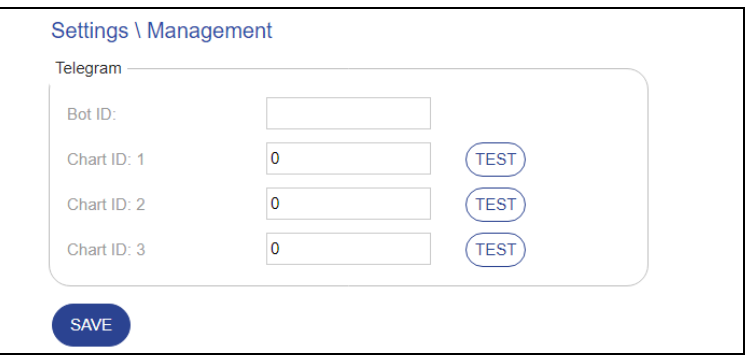

### Connecting to Telegram.

To connect to Telegram, you need to create a bot and bind it and ChatID number (s) (unique user number in Telegram) to the weather station. This is necessary for confidential work with the weather station via Telegram. The bot is created in the Telegram application itself, and the bot and ChatID are mapped to the weather station's web interfaces on the Settings \ Management page. Below is a step-by-step instruction:

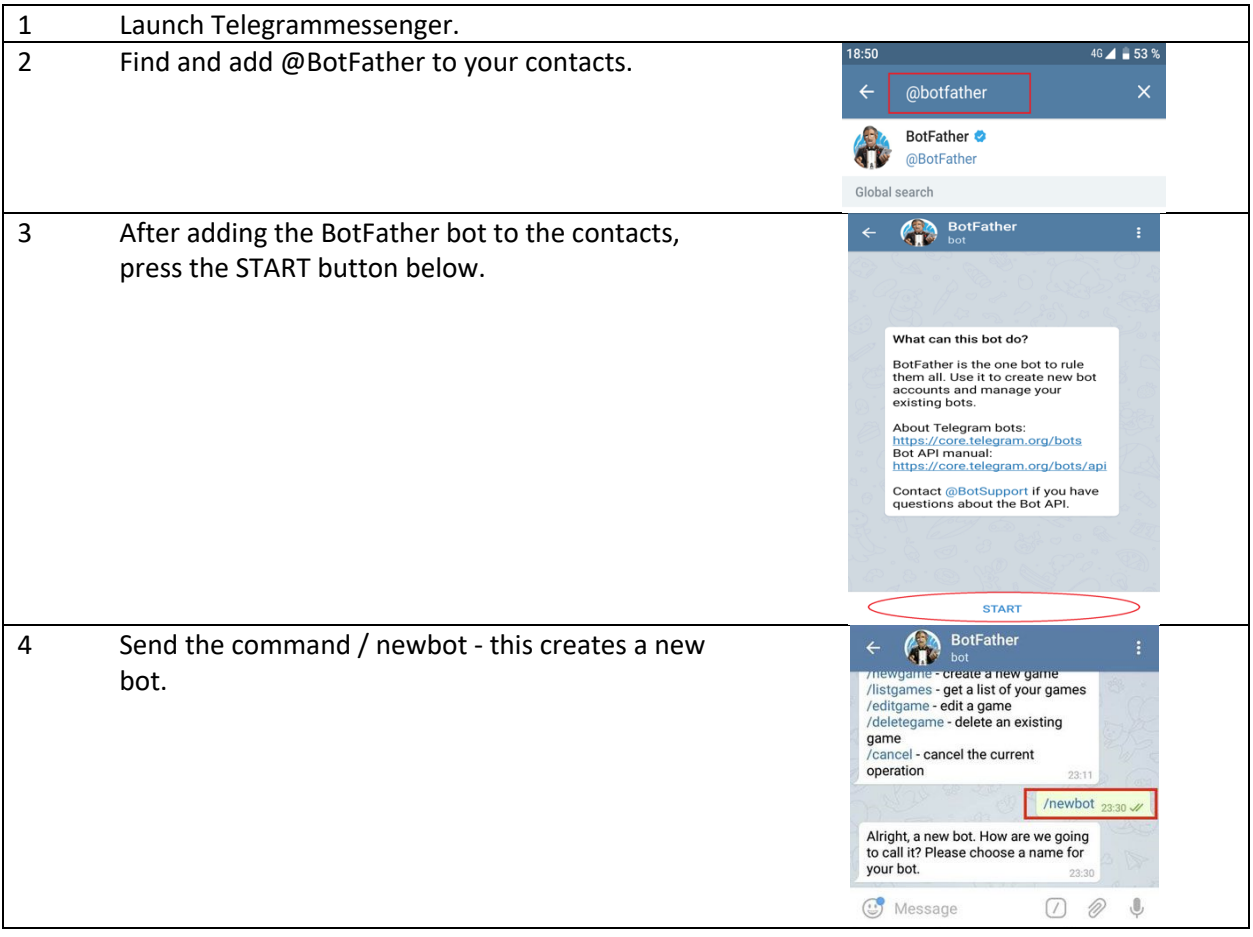

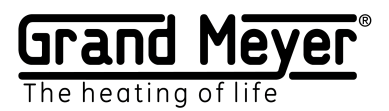

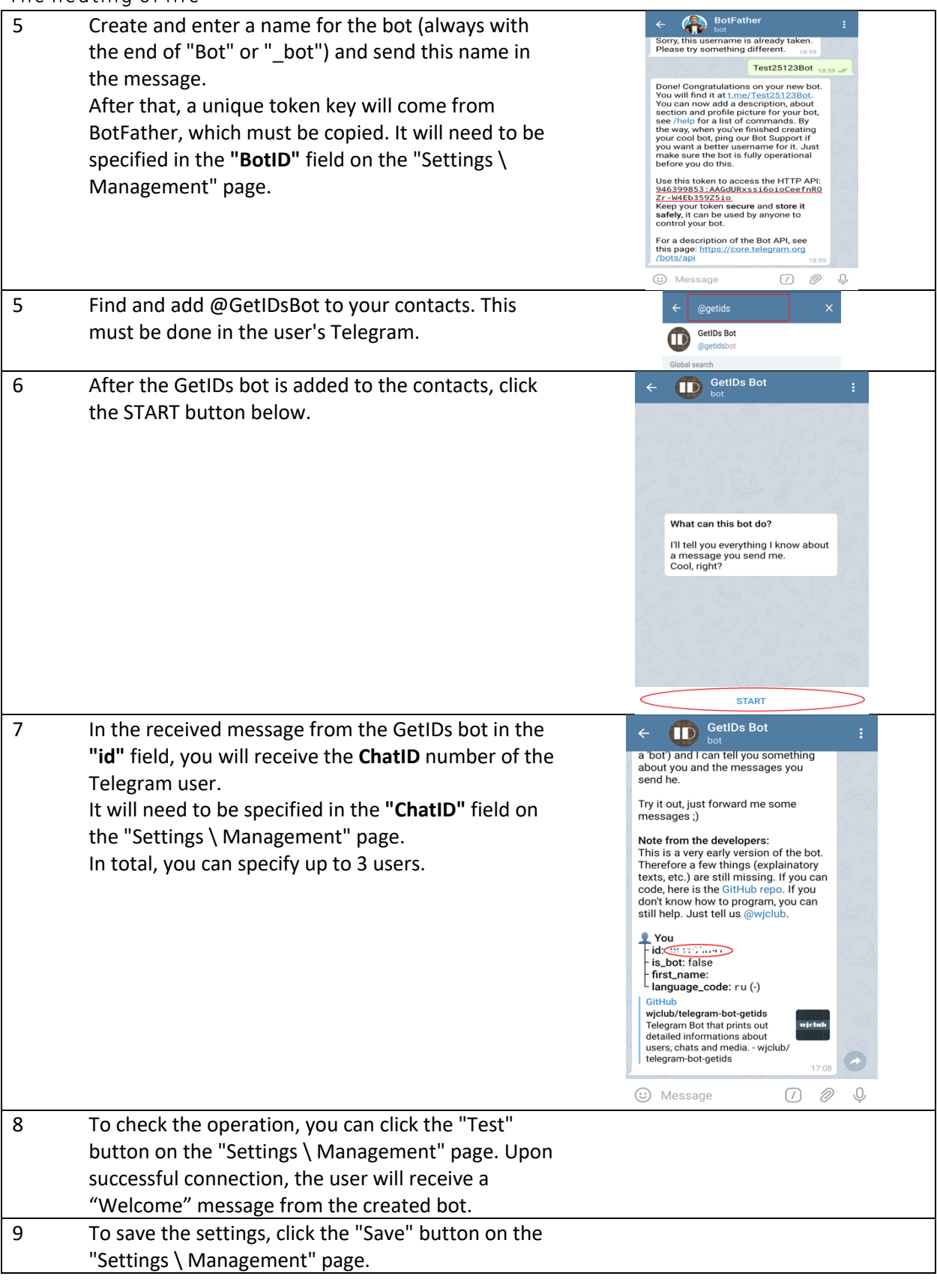

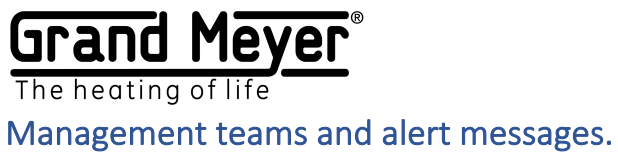

List of commands that can be sent to the Telegram weather station bot:

#### Commands must be lowercase.

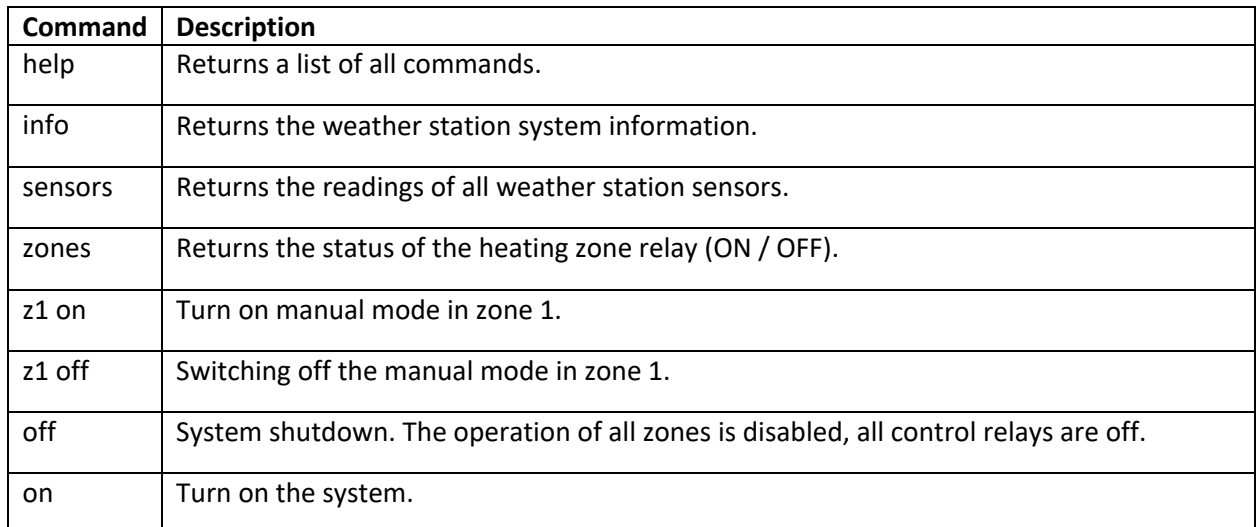

#### List of alert messages sent by the weather station:

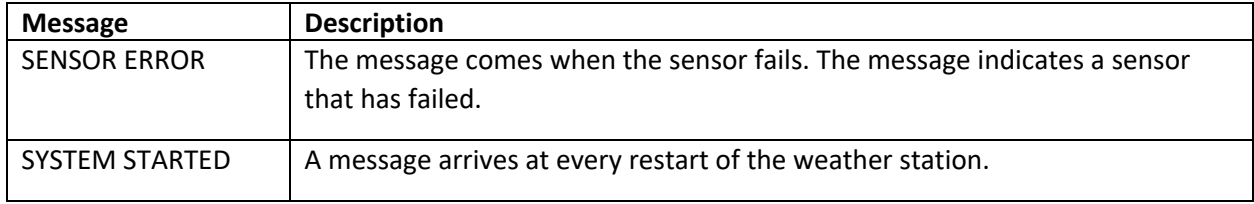

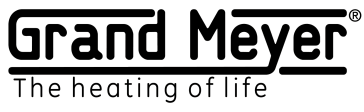

# Example No. 1. Roofing system. T1, M1.

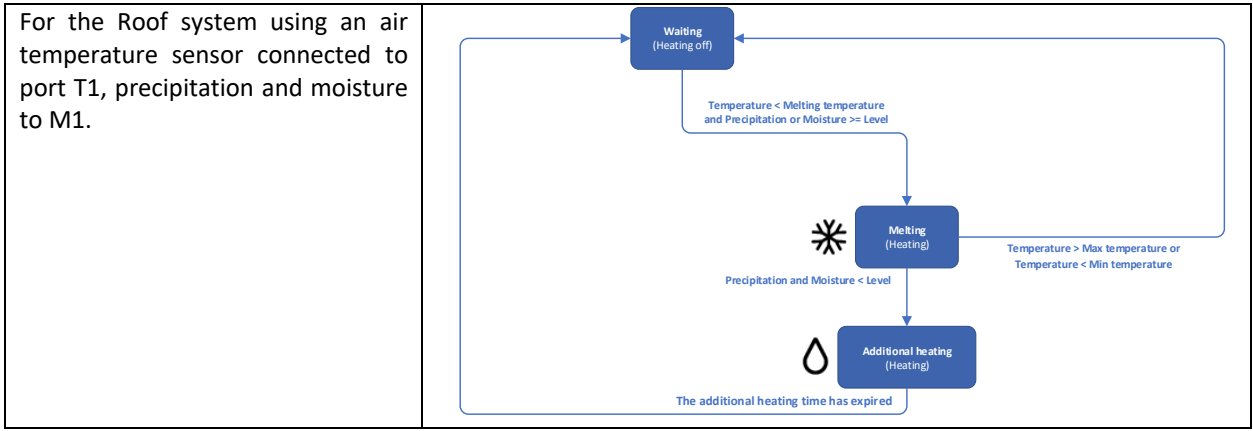

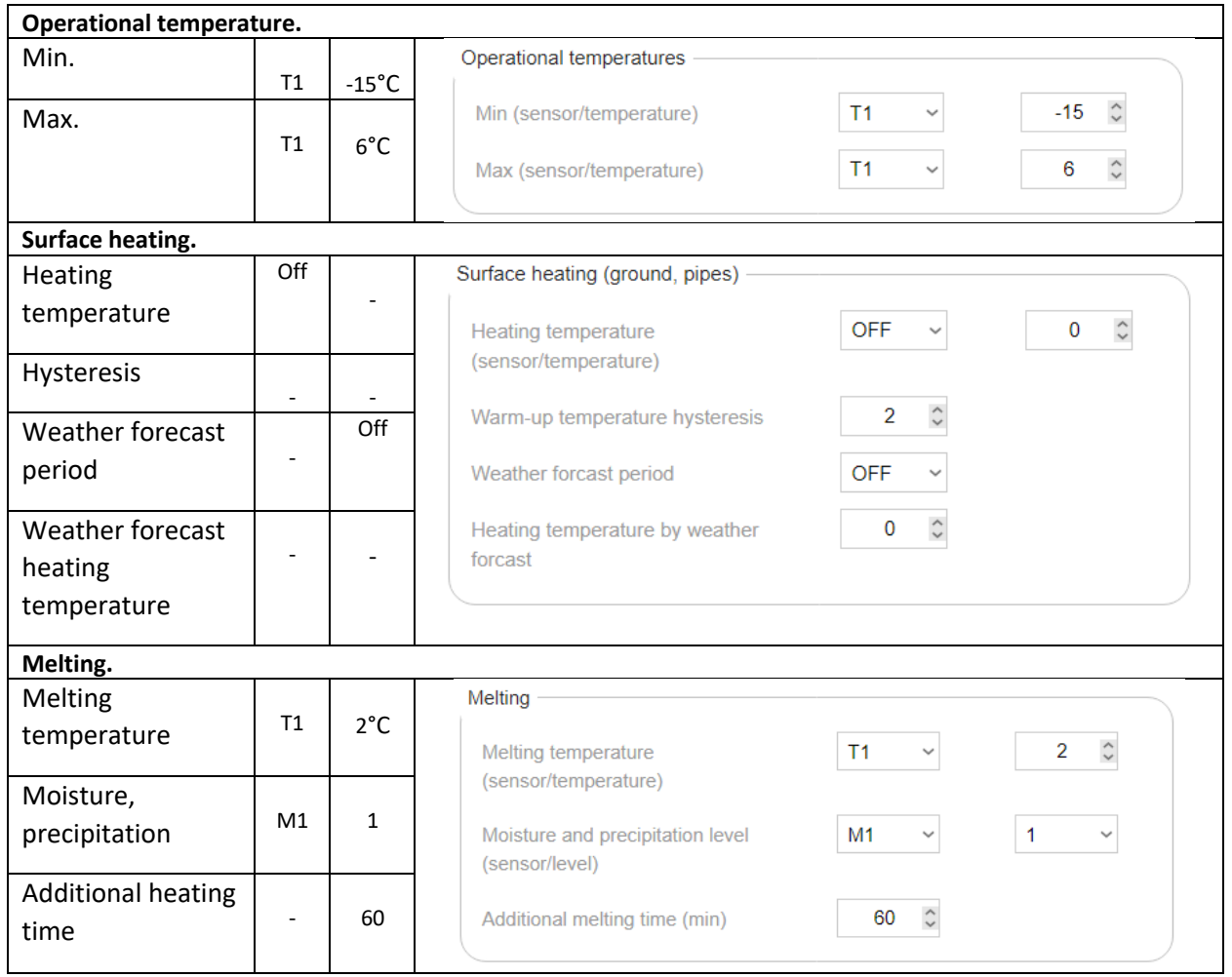

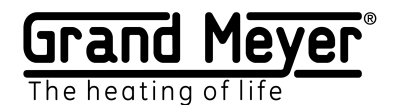

Example No. 2. Roofing system. Weather service

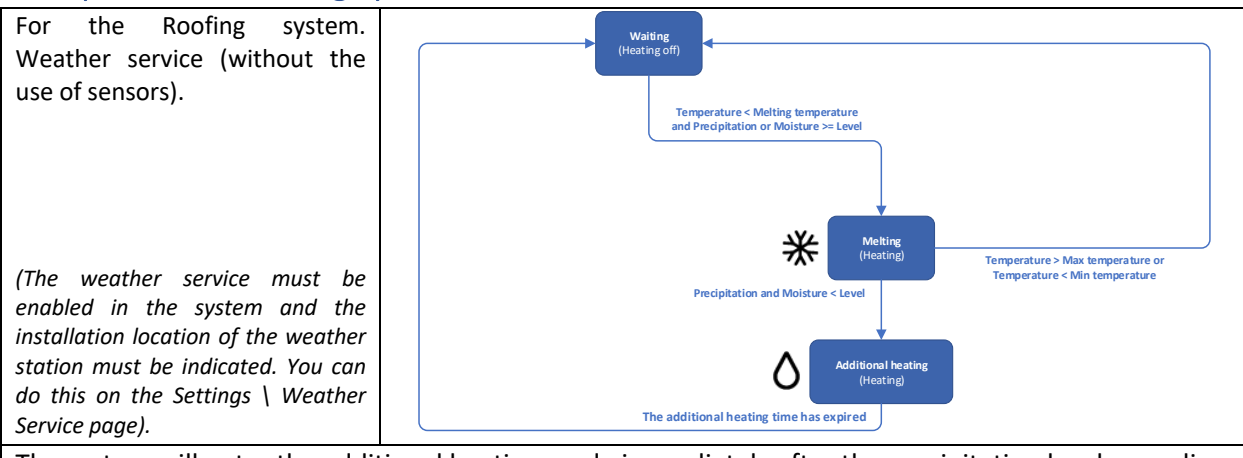

The system will enter the additional heating mode immediately after the precipitation level according to the forecast of the weather service becomes less than the set level in the zone, therefore it is recommended to set the increased **Additional heating time**.

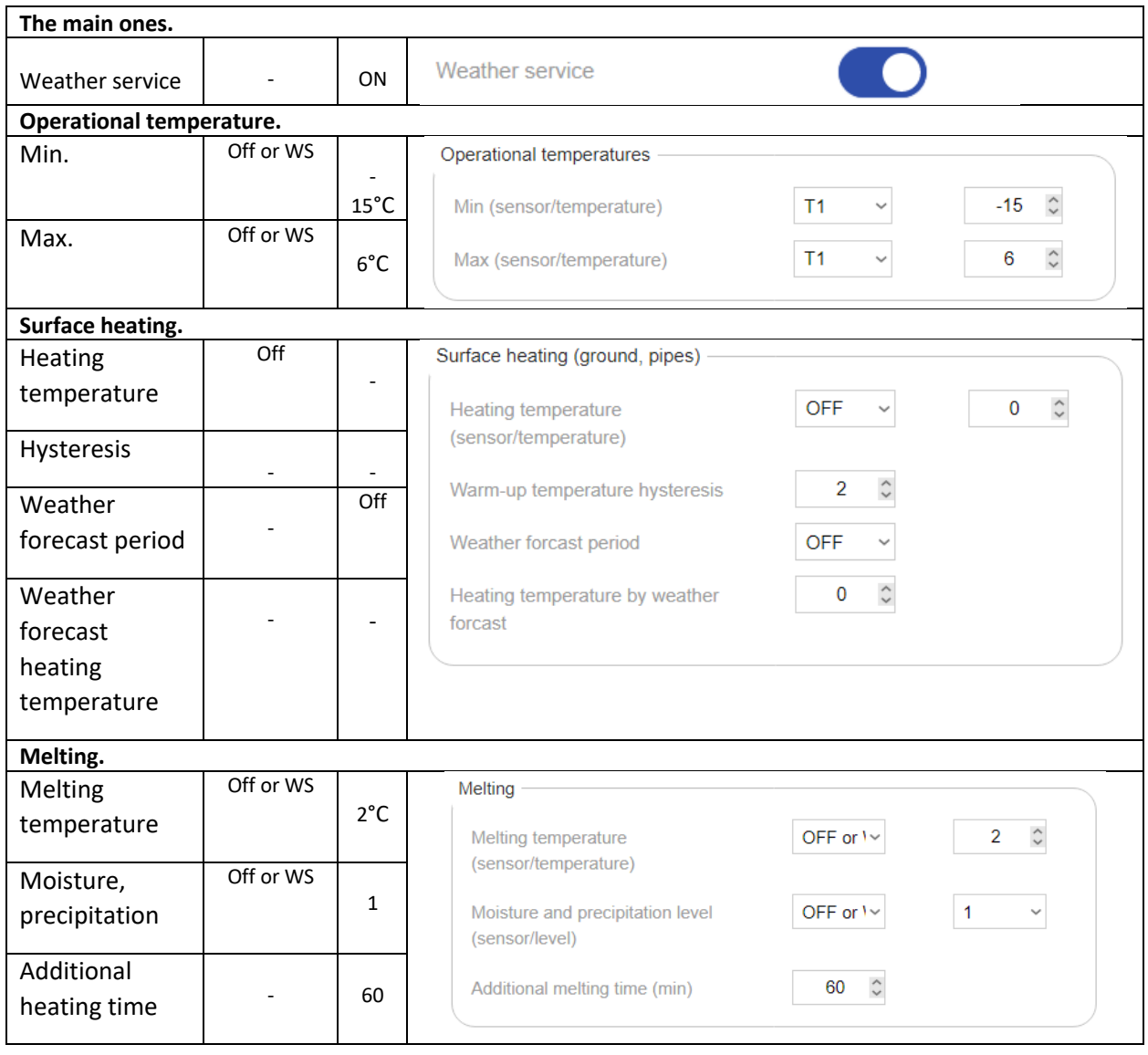

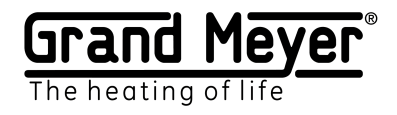

# Example No. 3. Ground system. T1, M1.

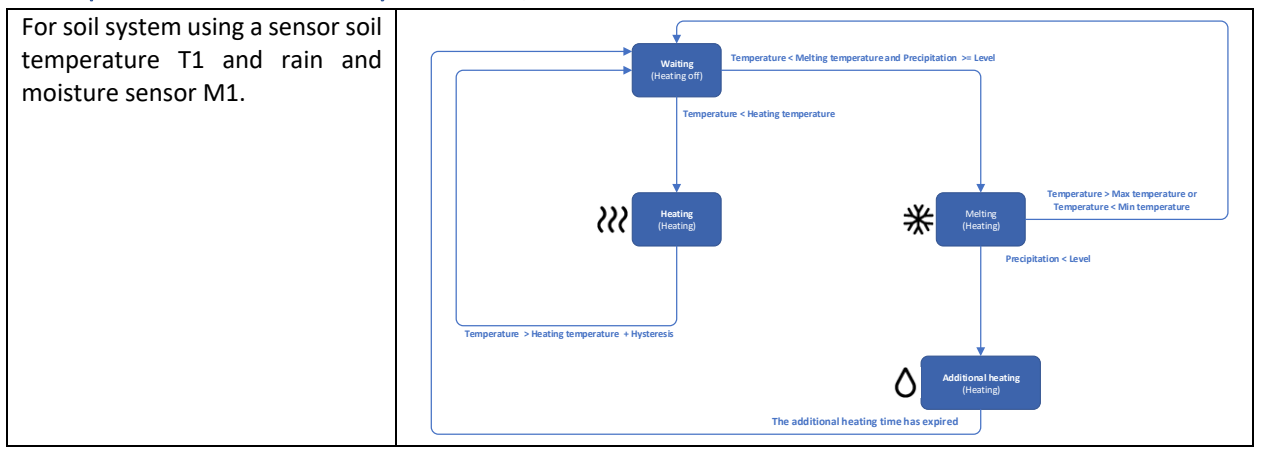

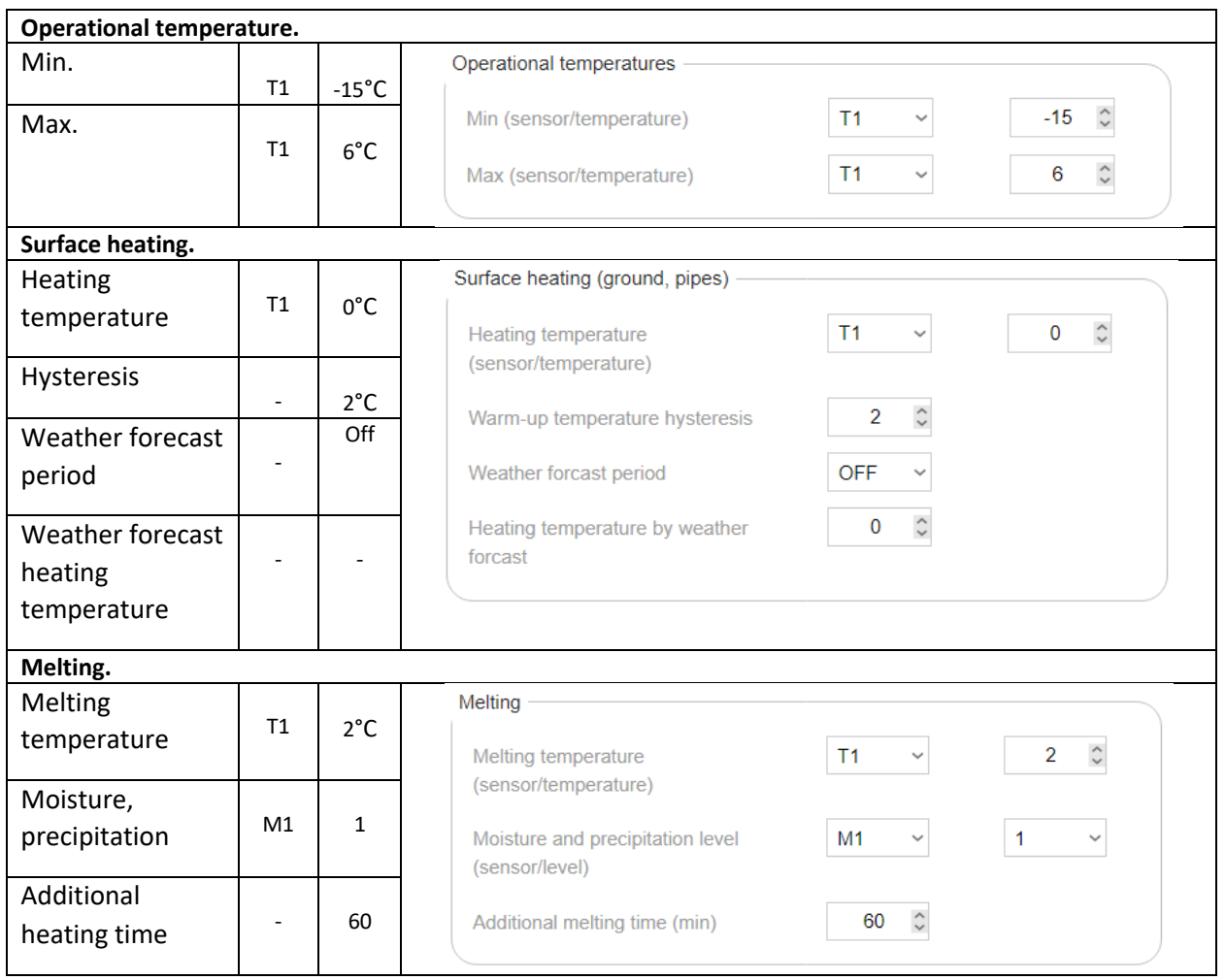

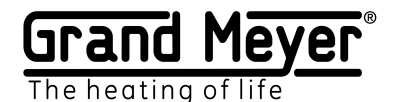

### Example No. 4. Ground system. T1, M1, weather service (3-hour weather forecast).

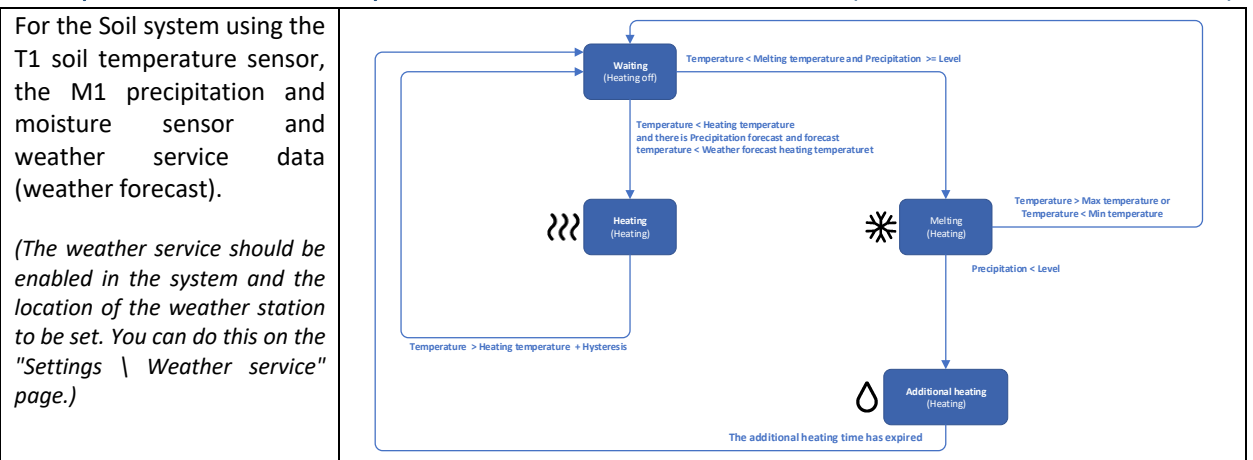

In this example, the system enables surface heating only if there is precipitation in the 3-hour weather forecast and the air temperature is lower than the one set in the **"Heating temperature by weather forecast"** field. Thus, significant energy savings occur. In this case, surface heating occurs to the temperature specified in the **"Heating temperature"** and **"Hysteresis"** fields.

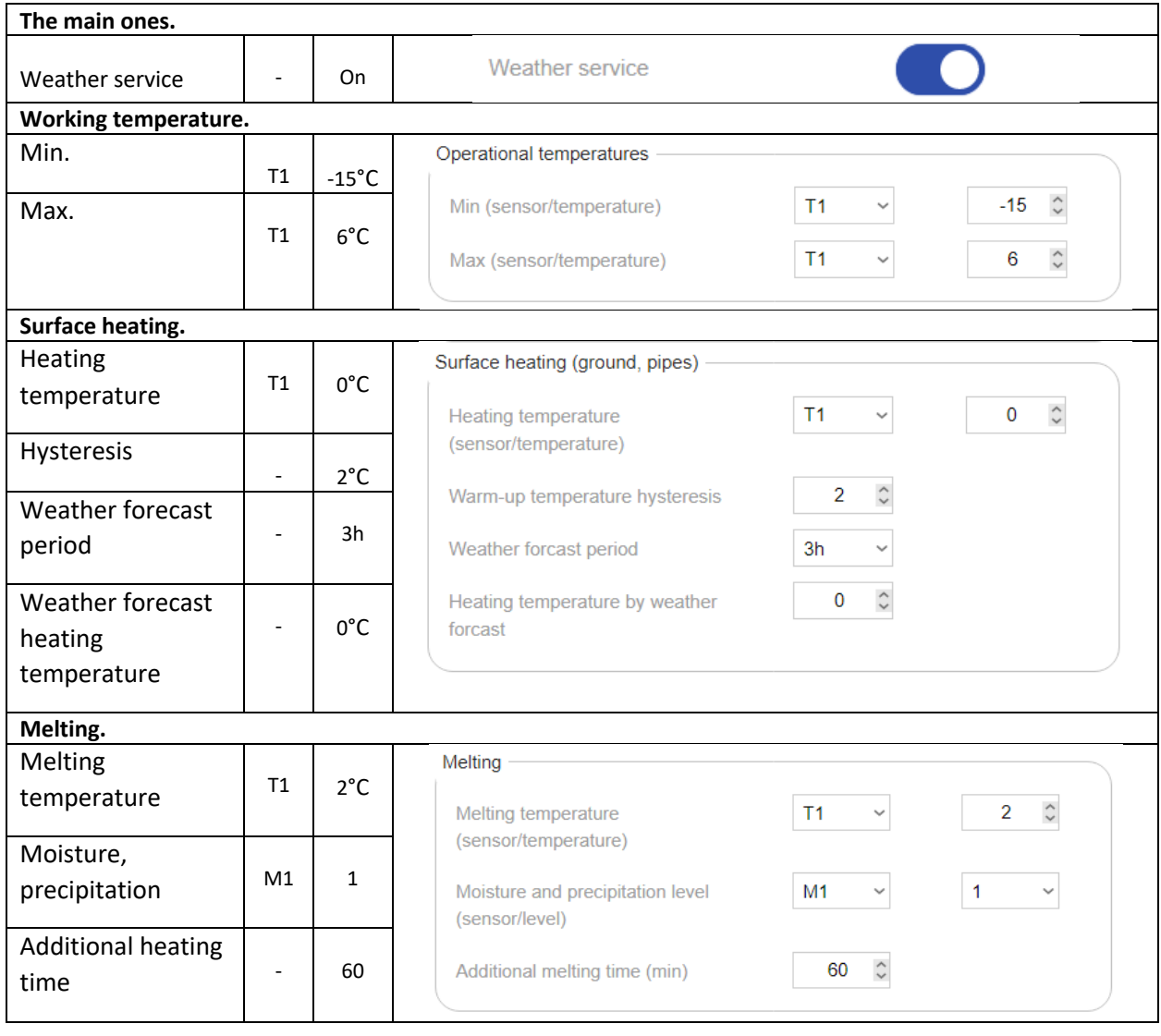

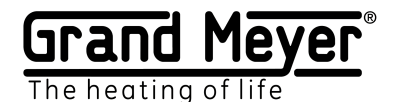

Example No. 5. Ground system. T1, weather service (3-hour weather forecast).

For the Soil system using the T1 soil temperature sensor and weather service data (weather forecast and current weather data).

*(The weather service must be enabled in the system and the installation location of the weather station must be indicated. You can do this on the "Settings \ Weather Service" page.)*

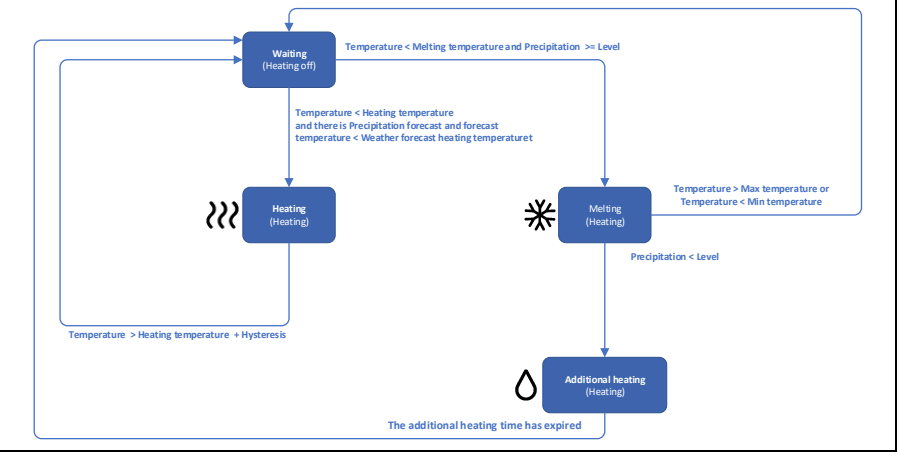

In this example, the system enables surface heating only if there is precipitation in the 3-hour weather forecast and the air temperature is lower than the one set in the **"Heating temperature by weather forecast"** field. Thus, significant energy savings occur. In this case, surface heating occurs to the temperature specified in the **"Heating temperature"** and **"Hysteresis"** fields.

In this example, precipitation sensor data is replaced by a weather forecast.

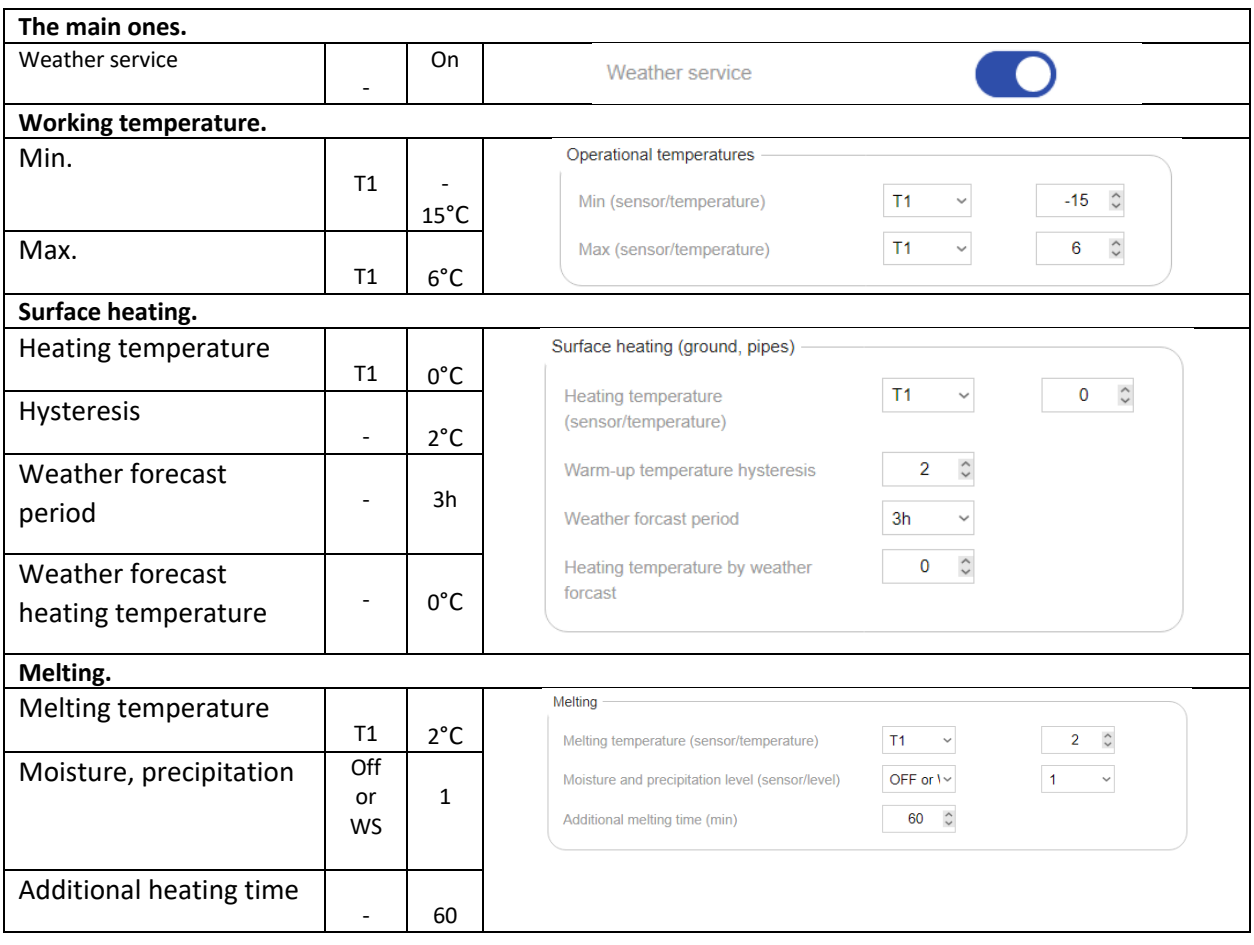

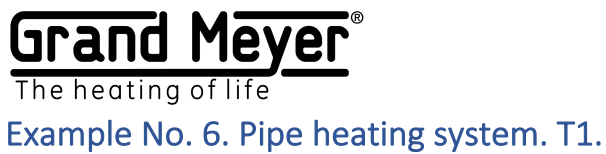

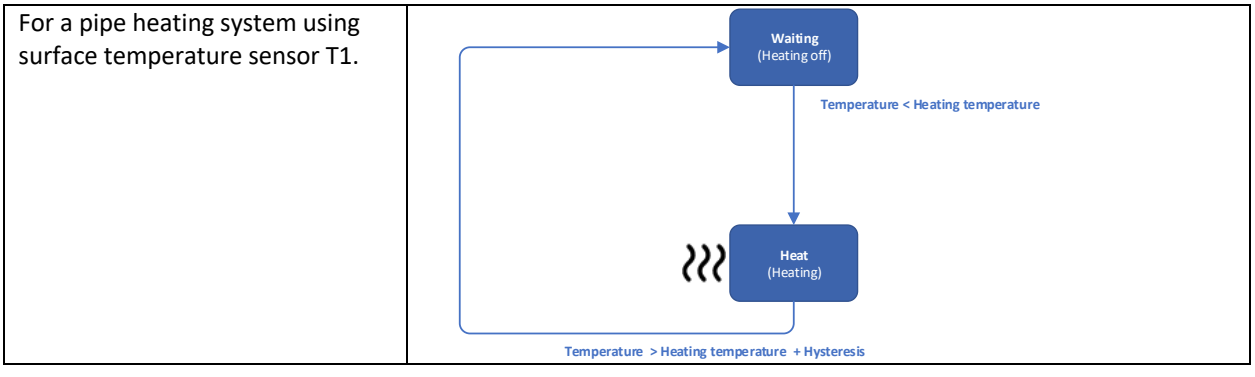

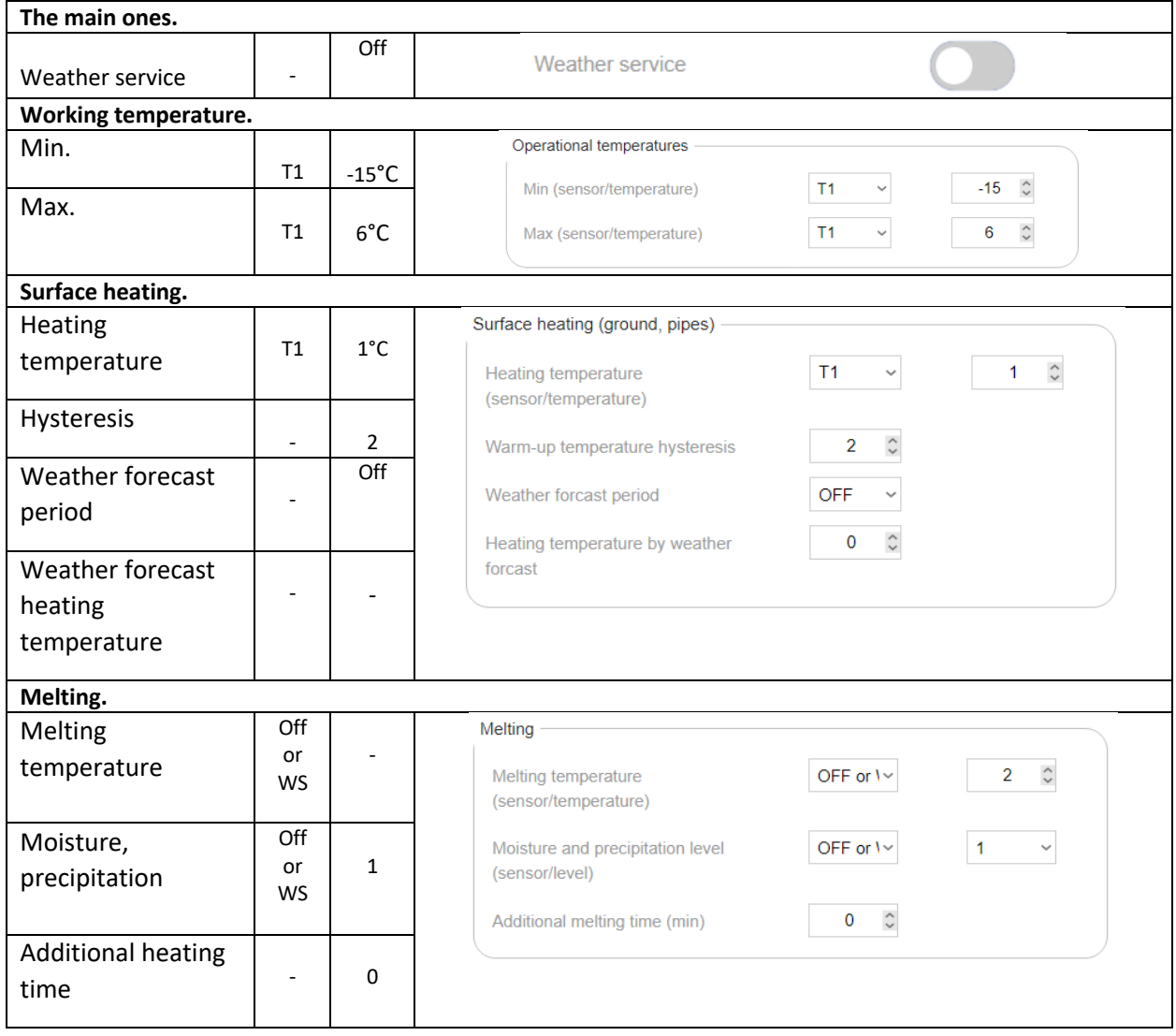